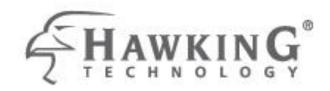

# 

# HI-GAIN™ OUTDOOR WIRELESS-N DUAL RADIO SMART REPEATER

website www.hawkingtech.com e-mail techsupport@hawkingtech.com

IN COPYRIGHT 2008 NAMAGINE TECHNOLOGICUMULALL REPORTS RESERVED.

USER'S MANUAL

### COPYRIGHT

Copyright © 2015 by Hawking Technologies, Inc. All rights reserved. No part of this publication may be reproduced, transmitted, transcribed, stored in a retrieval system, or translated into any language or computer language, in any form or by any means, electronic, mechanical, magnetic, optical, chemical, manual or otherwise, without the prior written permission of this company

#### LIMITED WARRANTY

Hawking Technology guarantees that every HOW2R1 Hi-Gain Outdoor Wireless-300N Dual Radio Smart Repeater is free from physical defects in material and workmanship under normal use for one (1) year from the date of purchase. If the product proves defective during this one-year warranty period, call Hawking Customer Service in order to obtain a Return Authorization number. Warranty is for repair or replacement only. Hawking Technology does not issue any refunds. BE SURE TO HAVE YOUR PROOF OF PURCHASE. RETURN REQUESTS CAN NOT BE PROCESSED WITHOUT PROOF OF PURCHASE. When returning a product, mark the Return Authorization number clearly on the outside of the package and include your original proof of purchase.

IN NO EVENT SHALL HAWKING TECHNOLOGY'S LIABILTY EXCEED THE PRICE PAID FOR THE PRODUCT FROM DIRECT, INDIRECT, SPECIAL, INCIDENTAL OR CONSEQUENTIAL DAMAGES RESULTING FROM THE USE OF THE PRODUCT, ITS ACCOMPANYING SOFTWARE OR ITS DOCUMENTATION. Hawking Technology makes no warranty or representation, expressed, implied or statutory, with respect to its products or the contents or use of this documentation and all accompanying software, and specifically disclaims its quality, performance, merchantability, or fitness for any particular purpose. Hawking Technology reserves the right to revise or updates its products, software, or documentation without obligation to notify any individual or entity. Please direct all inquiries to: techsupport@hawkingtech.com

# Federal Communication Commission Interference Statement

#### FCC Part 15

This equipment has been tested and found to comply with the limits for a Class B digital device, pursuant to Part 15 of FCC Rules. These limits are designed to provide reasonable protection against harmful interference in a residential installation. This equipment generates, uses, and can radiate radio frequency energy and, if not installed and used in accordance with the instructions, may cause harmful interference to radio communications. However, there is no guarantee that interference will not occur in a particular installation. If this equipment does cause harmful interference to radio or television reception, which can be determined by turning the equipment off and on, the user is encouraged to try to correct the interference by one or more of the following measures:

- 1. Reorient or relocate the receiving antenna.
- 2. Increase the separation between the equipment and receiver.
- 3. Connect the equipment into an outlet on a circuit different from that to which the receiver is connected.
- 4. Consult the dealer or an experienced radio technician for help.

#### **FCC** Caution

This equipment must be installed and operated in accordance with provided instructions and a minimum 20 cm spacing must be provided between computer mounted antenna and person's body (excluding extremities of hands, wrist and feet) during wireless modes of operation.

This device complies with Part 15 of the FCC Rules. Operation is subject to the following two conditions: (1) this device may not cause harmful interference, and (2) this device must accept any interference received, including interference that may cause undesired operation.

Any changes or modifications not expressly approved by the party responsible for compliance could void the authority to operate equipment.

# Federal Communication Commission (FCC) Radiation Exposure Statement

This equipment complies with FCC radiation exposure set forth for an uncontrolled environment. In order to avoid the possibility of exceeding the FCC radio frequency exposure limits, human proximity to the antenna shall not be less than 20cm (8 inches) during normal operation.

The antenna(s) used for this transmitter must not be co-located or operating in conjunction with any other antenna or transmitter.

#### **R&TTE Compliance Statement**

This equipment complies with all the requirements of DIRECTIVE 1999/5/EC OF THE EUROPEAN PARLIAMENT AND THE COUNCIL of March 9, 1999 on radio equipment and telecommunication terminal Equipment and the mutual recognition of their conformity (R&TTE).

The R&TTE Directive repeals and replaces in the directive 98/13/EEC (Telecommunications Terminal Equipment and Satellite Earth Station Equipment) as of April 8, 2000.

#### Safety

This equipment is designed with the utmost care for the safety of those who install and use it. However, special attention must be paid to the dangers of electric shock and static electricity when working with electrical equipment. All guidelines of this and of the computer manufacture must therefore be allowed at all times to ensure the safe use of the equipment.

#### EU Countries Intended for Use

The ETSI version of this device is intended for home and office use in Austria, Belgium, Denmark, Finland, France, Germany, Greece, Ireland, Italy,

Luxembourg, the Netherlands, Portugal, Spain, Sweden, and the United Kingdom.

The ETSI version of this device is also authorized for use in EFTA member states: Iceland, Liechtenstein, Norway, and Switzerland.

#### **Table of Contents**

| Chapter I: Product Information                            | 8  |
|-----------------------------------------------------------|----|
| 1-1 Introduction and Safety Information                   | 8  |
| 1-2 Safety Information                                    | 10 |
| 1-3 System Requirements                                   | 12 |
| 1-4 Package Contents                                      | 13 |
| 1-5 Product Overview                                      | 14 |
| Chapter II: System and Network Setup                      | 16 |
| 2-1 Build your network (Initial hardware setup)           | 16 |
| 2-2 Accessing the Web Setup Menu                          | 18 |
| 2-2-1 IP address setup for Windows 95/98/ME:              | 19 |
| 2-2-2 IP address setup for Windows 2000:                  | 20 |
| 2-2-3 IP address setup for Windows XP:                    | 21 |
| 2-2-4 IP address setup for Windows Vista/7/8/10:          | 22 |
| 2-2-5 Mac OS X IP Address Setup                           | 23 |
| 2-3 Using 'Quick Setup'                                   | 24 |
| 2-3-1 Network Pass Through (Bridge Mode)                  | 29 |
| 2-4 Basic Setup                                           | 31 |
| 2-4-1 Time Zone and Time Auto-Synchronization             | 31 |
| 2-4-3 Remote Management                                   | 35 |
| 2-5 Setup Internet Connection (Setup)                     | 37 |
| 2-5-1 Setup Procedure for 'Wireless Internet Connection:  | 38 |
| 2-6 Home Network (LAN: Local Area Network) Configuration  | 40 |
| 2-6-1 LAN IP Section:                                     | 42 |
| 2-6-2 DHCP Server:                                        | 43 |
| 2-6-3 Static DHCP Leases Table:                           | 44 |
| 2-7 Wireless Home Network (WLAN) Configuration            | 46 |
| 2-7-1 Basic Wireless Settings                             | 48 |
| 2-7-2 Advanced Wireless Settings                          | 50 |
| 2-7-3 Wireless Security                                   | 54 |
| 2-7-4 Wireless Access Control                             | 60 |
| 2-7-5 Security Tips for Wireless Network                  | 63 |
| Chapter III: Advanced Functions                           | 64 |
| 3-1 Quality of Service (QoS)                              | 64 |
| 3-1-1 Basic QoS Settings                                  | 64 |
| 3-1-2 Add a New QoS Rule                                  | 67 |
| 3-2 Network Address Translation (NAT)                     | 70 |
| 3-2-1 Basic NAT Settings (Enable or disable NAT function) | 70 |

| 3-2-2 Port Forwarding                       | 71 |
|---------------------------------------------|----|
| 3-2-3 Virtual Server                        | 74 |
| 3-2-4 Port Mapping for Special Applications | 76 |
| 3-2-5 UPnP Setting                          |    |
| 3-2-6 ALG Settings                          |    |
| 3-3 Firewall                                |    |
| 3-3-1 Access Control                        |    |
| 3-3-4 Demilitarized Zone (DMZ)              | 94 |
| 3-4-2 Internet Connection Status            |    |
| 3-4-3 Home Network                          |    |
| 3-4-4 System Log                            |    |
| 3-4-5 Security Log                          |    |
| 3-4-5 Active DHCP client list               |    |
| 3-4-6 Statistics                            |    |
| 3-6 Firmware Upgrade                        |    |
| 3-7 System Reset                            |    |
| 3-8 Using the Support Utility               |    |
| Chapter IV: Appendix                        |    |
| 4-1 Hardware Specification                  |    |
| 4-2 Troubleshooting                         |    |
| 4-3 Glossary                                |    |

# **Chapter I: Product Information**

# 1-1 Introduction and Safety Information

Thank you for purchasing the HOW2R1 Hi-Gain<sup>™</sup> Outdoor Wireless-300N Dual Radio Smart Repeater! This advanced Smart Repeater is the best choice for your home, office, RV, boat or other range extending applications. The Hi-Gain Outdoor Wireless Dual Radio Smart Repeater is the most intelligent and easy to configure, high performance Wi-Fi range extending solution on the market.

With two radios running concurrently to process an 802.11b/g/n wireless Internet connection as well as redistributing the signal via 802.11n within your home or office, the Hi-Gain Outdoor Wireless-N Dual Radio Smart Repeater is the only repeater capable of recreating an independent network from any 802.11b/g/n Wi-Fi source. The HOW2R1 features a full function Wireless-300N router as well as an 802.11b/g modem port.

#### HOW2R1 Features:

- High-Speed Internet Access throughput via wired or wireless connection
- 1 x Dedicated Outdoor Wireless-N WAN antenna port for receiving internet from a hotspot or WiFi connection.
- 2 x Dedicated Outdoor Wireless-N LAN antenna ports for broadcasting
- Allow multiple users to share a single wired or wireless Internet line
- Supports up to 253 users (access through local network)
- Share a single 802.11b/g/n Wi-Fi, Cable or xDSL Internet connection
- Access private LAN servers from the Internet
- One LAN port (10/100M), one WAN port (10/100M) and one Wireless (802.11b/g) WAN port
- Provides IEEE 802.11b/g/n wireless LAN capability
- Support DHCP (Server/Client) for easy IP-address setup
- Support multiple wireless modes like
- Advanced network and security features like: Special Applications, QoS, DMZ, Virtual Servers, Access Control, Firewall

- Allows you to monitor device and network status features: DHCP Client Log, System Log, Security Log and Device/Connection Status
- Easy to use Web-based GUI for network configuration and management purposes
- Remote management function allows configuration and upgrades from a remote computer (over the Internet)
- Auto MDI / MDI-X function for all wired Ethernet ports.

# 1-2 Safety Information

In order to keep the safety of users and your properties, please follow the following safety instructions:

1. DO NOT pull any connected cable with force; disconnect them from the Outdoor Wireless-N Smart Repeater first.

2. If you want to place this Outdoor Wireless-N Smart Repeater in a high location or hang on the Outdoor Wireless-N Smart Repeater on a wall, please make sure the Outdoor Wireless-N Smart Repeater is firmly secured. Falling from high places will damage the Outdoor Wireless-N Smart Repeater and its accessories, and the warranty will be void.

3. Accessories of this Outdoor Wireless-N Smart Repeater, like antennas and power supply, are a danger to small children under 3 years old. They may put the small parts in their nose or mouth and it could cause serious damage to them. KEEP THIS OUTDOOR WIRELESS-N SMART REPEATER OUT OF THE REACH OF CHILDREN!

4. The Outdoor Wireless-N Smart Repeater will become hot when being used for extended periods of time (*This is normal and is not a malfunction).* DO NOT put this Outdoor Wireless-N Smart Repeater on paper, cloth, or other flammable materials.

5. There are no user-serviceable parts inside the Outdoor Wireless-N Smart Repeater. If you have found that the Outdoor Wireless-N Smart Repeater is not working properly, please contact technical support or your dealer of purchase and ask for help. DO NOT disassemble the Outdoor Wireless-N Smart Repeater, or warranty will be void.

6. If the Outdoor Wireless-N Smart Repeater falls into water when it's powered on, DO NOT use your hand to pick it up. Switch the electrical power off before you do anything, or contact an experienced technician for help. The Outdoor Wireless-N Smart Repeater is weather resistant however cannot be submerged in water.

7. If you smell something strange, or even see some smoke coming out from

the Outdoor Wireless-N Smart Repeater or power supply, remove the power supply or switch the electrical power off immediately, and call dealer of purchase for help.

8. Be sure to use weather proof cabling when connecting your HOW2R1. Try to keep as much of your installation away from weathering as possible.

# 1-3 System Requirements

- One computer (Mac or PC)
- Internet Web Browser (Internet Explorer or Firefox recommended)
- A Wired or Wireless networking adapter (e.g. Airport card, built-in Ethernet adapter, etc.)
- Wireless Internet Connection (e.g. Hotspot, 802.11b/g network, etc.)

# 1-4 Package Contents

Before you start to use this access point, please check if there's anything missing in the package, and contact your dealer of purchase to claim for missing items:

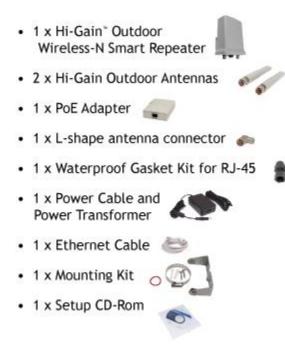

# 1-5 Product Overview

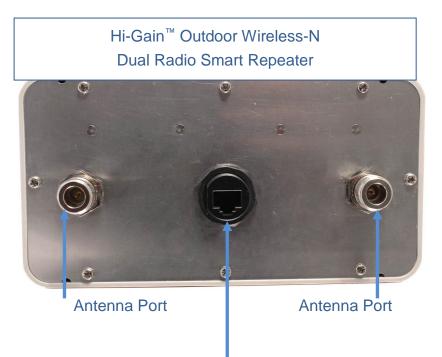

Ethernet Port (connect to PoE Adapter (Side 1)

PoE Adapter (Side 1), Labeled "Power + Data Out" (Connect to HOW2R1 Smart Repeater, required)

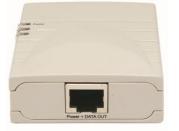

PoE Adapter (Side 2), Labeled "LAN" The LAN port here is not needed for installation. Not required but is used to connect wired devices (ie. computers, network switches)

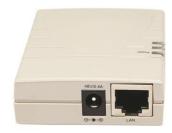

Hi-Gain" Outdoor Wireless-N Dual Radio Smart Repeater

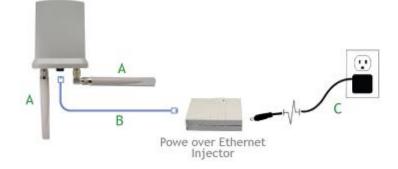

Set up your hardware according to the diagram above for the initial setup of the Outdoor Dual Radio Smart Repeater. After the initial setup is complete, you may mount the Outdoor Dual Radio Smart Repeater in your desired location.

- A. Attach the antennas to the antenna connectors (optional: the L-shape antenna connector is used to establish signal diversity for more wireless range)
- B. Attach the Ethernet cable to LAN port of the Hi-Gain™ Outdoor Wireless-N Dual Radio Smart Repeater and the other end of the Ethernet Cable to the PoE Adapter
- C. Attach the power adapter and power cable to the PoE Adapter

# **Chapter II: System and Network Setup**

# 2-1 Build your network (Initial hardware setup)

Please follow the following instructions to build the network connection between the Hi-Gain Outdoor Wireless-N Dual Radio Smart Repeater and your computers and other network devices:

1. Connect the antennas to your Outdoor Wireless-N Smart Repeater. Use the L bracket on one antenna port for the best coverage.

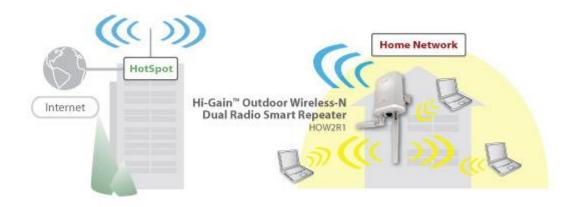

- 2. Connect the PoE power adapter to the Outdoor Wireless-N Smart Repeater (connect a Ethernet cable into the "Power" side of the PoE) Note: The HOW2R1and its antennas are IP67 certified, which means it is dust proof and protected against the effect of immersion between 15cm and 1m. However, the PoE and its power adapter is not outdoor rated. These should be placed indoors or in a protected area
- 3. Aim the HOW2R1 towards the wireless source. Behind the Hawking Logo, on the front of the HOW2R1, is an 11dBi directional antenna. This needs to be aimed at the wireless network you intend to repeat.
- 4. Connect 'wired' user to the HOW2R1 via the Wired Local Area Network (LAN) ports in grey.
  For wireless user's, scan for the SSID of the Outdoor Wireless-N Smart Repeater (Outdoor\_Repeater) and connect. You must be within range of

the Outdoor Wireless-N Smart Repeater before connecting.

# 2-2 Accessing the Web Setup Menu

After your Outdoor Wireless-N Smart Repeater has been connected and powered the next step is to access the Web Menu for initial configuration.

To do this, your computer must be able to get an IP address automatically (use dynamic IP address). If it's set to use static IP address, or you are unsure, please follow the following instructions to configure your computer to use dynamic IP address:

Try to access: http://setup.hawkingtech.com (or try typing: http://192.168.5.220 into your Internet browser's address bar)

If the Web Menu appears you can skip this step and go to step 2-3. You will need to enter the following default login and password to access the 'Quick Setup' menu:

Login: admin Password: 1234

If you cannot access the setup page, follow the steps below to obtain the correct IP address:

If the operating system of your computer is....

| Windows | 95/98/Me     | - please  | go to | section 2-2-1 |
|---------|--------------|-----------|-------|---------------|
| Windows | 2000         | - please  | go to | section 2-2-2 |
| Windows | ХР           | - please  | go to | section 2-2-3 |
| Windows | Vista/7/8/10 | )- please | go to | section 2-2-4 |
| Mac OS  |              | - please  | go to | section 2-2-5 |

Note that most computers are set by default to obtain an IP address automatically so these steps are usually not necessary.

### 2-2-1 IP address setup for Windows 95/98/ME:

 Click 'Start' button (it should be located at lower-left corner of your computer), then click control panel. Double-click *Network* icon, and *Network* window will appear. Select 'TCP/IP', then click 'Properties'.

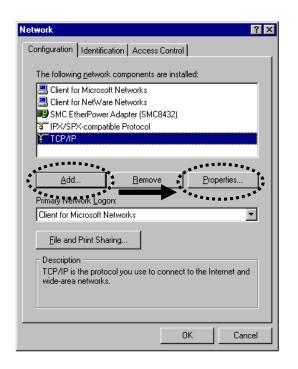

2. Select 'Obtain an IP address from a DHCP server' and then click 'OK'.

| TCF | VIP Propertie                                                                | \$                       |                         |            |           |                            | ? × |
|-----|------------------------------------------------------------------------------|--------------------------|-------------------------|------------|-----------|----------------------------|-----|
|     | Bindings<br>Gateway                                                          |                          | anced<br>6 Configu      | <br>ration | DNS C     | onfiguration<br>IP Addres: |     |
|     | An IP address of<br>by a DHCP serv<br>server, ask your<br>type it in the spa | er. If your<br>network a | network (<br>administra | does n     | ot have a | a DHCP                     |     |
|     | ○ <u>O</u> btain an<br>○ <u>S</u> pecify ar                                  |                          |                         | HCP s      | erver     |                            |     |
|     | <u>I</u> P Addres                                                            | :s:                      | •                       |            |           |                            |     |
|     | S <u>u</u> bnet M                                                            | ask:                     | •                       | •          | •         |                            |     |
|     |                                                                              |                          |                         |            |           |                            |     |
|     |                                                                              |                          |                         |            |           |                            |     |
|     |                                                                              |                          |                         |            |           |                            |     |
|     |                                                                              |                          |                         |            |           |                            |     |
|     |                                                                              |                          |                         | 0          | )K        | Cano                       | el  |

#### 2-2-2 IP address setup for Windows 2000:

1. Click 'Start' button (it should be located at lower-left corner of your computer), then click control panel. Double-click **Network and Dial-up Connections** icon; click **Local Area Connection,** and **Local Area Connection Properties** window will appear. Select 'Internet Protocol (TCP/IP)' and then click 'Properties'

| Local Area Connection Properties ? 🗙                                                                                                    |
|----------------------------------------------------------------------------------------------------|
| General                                                                                                    |
| Connect using:                                                                                                    |
| Realtek RTL8029(AS) PCI Ethernet Adapter                                                                                                    |
| Configure                                                                                                    |
| Components checked are used by this connection:                                                                                                    |
| 🗹 🔜 Client for Microsoft Networks                                                                                                    |
| File and Printer Sharing for Microsoft Networks                                                                                                    |
| Internet Protocol (TCP/IP)                                                                                                    |
|                                                                                                    |
| Install Uninstall Properties                                                                                                    |
| Description                                                                                                    |
| Transmission Control Protocol/Internet Protocol. The default<br>wide area network protocol that provides communication<br>across diverse interconnected networks. |
| Show icon in taskbar when connected                                                                                                    |
| OK Cancel                                                                                                    |

2. Select 'Obtain an IP address automatically' and 'Obtain DNS server address

automatically', then click 'OK'.

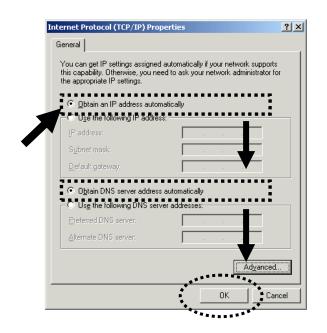

# 2-2-3 IP address setup for Windows XP:

1. Click 'Start' button (it should be located at lower-left corner of your computer), then click control panel. Double-click *Network and Internet Connections* icon, click *Network Connections,* and then double-click *Local Area Connection, Local Area Connection Status* window will appear, and then click 'Properties'

| 🕹 Local Area Connection Properties 🛛 🔹 🔀                                                                                                    |
|----------------------------------------------------------------------------------------------------|
| General Authentication Advanced                                                                                                    |
| Connect using:                                                                                                    |
| AMD PCNET Family PCI Ethernet Ad                                                                                                    |
| This connection uses the following items:                                                                                                    |
| Elient for Microsoft Networks     Elie and Printer Sharing for Microsoft Networks     Elie and Printer Scheduler     Service Scheduler     Thernet Protocol (TCP/IP) |
| □ <u>In</u> stall<br>□Description                                                                                                    |
| Transmission Control Protocol/Internet Protocol. The default<br>wide area network protocol that provides communication<br>across diverse interconnected networks.    |
| <ul> <li>Show icon in notification area when connected</li> <li>✓ Notify me when this connection has limited or no connectivity</li> </ul>                           |
| OK Cancel                                                                                                    |

2. Select 'Obtain an IP address automatically' and 'Obtain DNS server address

automatically', then click 'OK'.

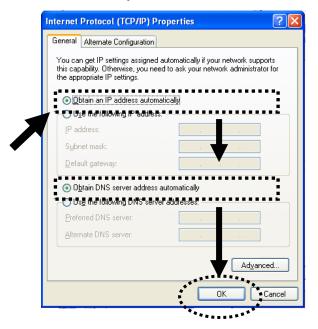

# 2-2-4 IP address setup for Windows Vista/7/8/10:

1. Click 'Start' button (it should be located at lower-left corner of your computer), then type control panel. Click *View Network Status and Tasks*, and then click *Manage Network Connections.* Right-click *Local Area Network, then select 'Properties'. Local Area Connection Properties* window will appear, select 'Internet Protocol Version 4 (TCP / IPv4), and then click 'Properties'

|                                                                                                    | 000 MT Network Conn                                                                               | ection                                          |
|----------------------------------------------------------------------------------------------------|---------------------------------------------------------------------------------------------------|-------------------------------------------------|
|                                                                                                    |                                                                                                   | Configure                                       |
| his connection uses                                                                                                    | and a second second second                                                                        |                                                 |
| Client for Mic                                                                                                    |                                                                                                   |                                                 |
| QoS Packet                                                                                                    |                                                                                                   |                                                 |
|                                                                                                    |                                                                                                   |                                                 |
|                                                                                                    | ter Sharing for Microsof                                                                          |                                                 |
| 🗹 🛶 Internet Prot                                                                                                    | ocol Version 6 (TCP/IP                                                                            | V6j                                             |
| <ul> <li>Internet Prot</li> <li>Internet Prot</li> </ul>                                                                                                    | ocol Version 6 (TCP/IP<br>ocol Version 4 (TCP/IP                                                  | ₩6)<br> v4)                                     |
| <ul> <li>Internet Prot</li> <li>Internet Prot</li> <li>Internet Prot</li> <li>Internet Prot</li> </ul>                                                                                                    | ocol Version 6 (TCP/IP<br>ocol Version 4 (TCP/IP<br>opology Discovery Mar                         | V6)<br>V4)<br>oper J/O. Driver                  |
| <ul> <li>Internet Prot</li> <li>Internet Prot</li> <li>Internet Prot</li> <li>Internet Prot</li> </ul>                                                                                                    | ocol Version 6 (TCP/IP<br>ocol Version 4 (TCP/IP                                                  | V6)<br>V4)<br>oper J/O. Driver                  |
| <ul> <li>✓ Internet Prot</li> <li>✓ Internet Prot</li> <li>✓ Link-Layer T</li> <li>✓ Link-Layer T</li> </ul>                                                                                                    | ocol Version 6 (TCP/IP<br>ocol Version 4 (TCP/IP<br>opology Discovery Mar<br>opology Discovery Re | V6)<br>v4)<br>poer J∕O Driver<br>pander         |
| <ul> <li>Internet Prot</li> <li>Internet Prot</li> <li>Internet Prot</li> <li>Internet Prot</li> </ul>                                                                                                    | ocol Version 6 (TCP/IP<br>ocol Version 4 (TCP/IP<br>opology Discovery Mar                         | V6)<br>V4)<br>oper J/O. Driver                  |
| <ul> <li>✓ Internet Prot</li> <li>✓ Internet Prot</li> <li>✓ Link-Layer T</li> <li>✓ Link-Layer T</li> </ul>                                                                                                    | ocol Version 6 (TCP/IP<br>ocol Version 4 (TCP/IP<br>opology Discovery Mar<br>opology Discovery Re | V6)<br>v4)<br>poer J∕O Driver<br>pander         |
| Internet Prot     Internet Prot     Interne | ocol Version 6 (TCP/IP<br>ocol Version 4 (TCP/IP<br>opology Discovery Mar<br>opology Discovery Re | V6)<br>poper //O.Driver<br>pander<br>Properties |

2. Select 'Obtain an IP address automatically' and 'Obtain DNS server address automatically', then click 'OK'.

| General Alternate Configuration                                                                            |                                     |                  |
|----------------------------------------------------------------------------------------------------|-------------------------------------|------------------|
| You can get IP settings assigned<br>this capability. Otherwise, you ne<br>for the appropriate IP settings. |                                     |                  |
| Obtain an IP address autom                                                                                 | atically                            | •••••            |
| Use the following IP address                                                                               |                                     |                  |
| IP address:                                                                                                |                                     | +                |
| Sybnet mask:                                                                                               | · · ·                               |                  |
| Default gateway:                                                                                           |                                     |                  |
| C du pro                                                                                                   |                                     |                  |
| Obtain DNS server address O Use the following DNS server                                                   | and the second second second second |                  |
| Preferred DNS server:                                                                                      |                                     |                  |
| Alternate DNS server:                                                                                      |                                     |                  |
|                                                                                                    |                                     |                  |
|                                                                                                    |                                     | Ad <u>v</u> ance |
|                                                                                                    |                                     |                  |

# 2-2-5 Mac OS X IP Address Setup

1) Go to your system preferences, go to network. Select your network connection. Make sure "Configure" is set to "Using DHCP".

| Status:                                   | Cable Unplugged<br>The cable for Ethernet is not plugged in. |
|-------------------------------------------|--------------------------------------------------------------|
| Configure:<br>IP Address:<br>Subnet Mask: | Using DHCP 🛟                                                 |
| Router:<br>DNS Server:                    |                                                              |
| Search Domains:                           |                                                              |
|                                           | Advanced) (?)                                                |
|                                           | Assist me Revert Apply                                       |

# 2-3 Using 'Quick Setup'

Once you enter in "192.168.5.220" in your browser, you should enter the settings page of the HOW2R1. The Outdoor Wireless-N Smart Repeater provides a 'Quick Setup' procedure, which will help you to complete all required settings you need to access the Internet in a very short time. Please follow the following instructions to complete the 'Quick Setup':

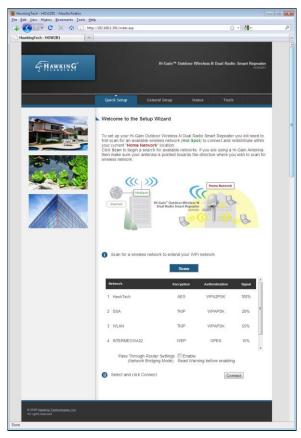

- a. The first step of the 'Quick Setup' is to locate a position to place your Outdoor Wireless-N Smart Repeater. The position should be a location where the Repeater can pick up the signal that you wish to repeat (i.e. the neighbor's wireless connection, local hot spot etc...).
- b. Click Scan to locate all the networks within your area. It should do it automatically but if you don't see your network or anything, click scan. Once you have found the network you wish to repeat, highlight it and click Next. Each wireless network will be listed with their respective signal strengths and whether or not they are using security. For secure networks, you will need to have the correct key to access the network. If you do not you will not be able to repeat this network. It is recommended that the signal strength of the network you are trying to

repeat is above 50% to ensure a solid connection to the Internet. Without a stable Internet connection, the rebroadcasted signal will be unstable as well.

There will be a setting for passthrough. Skip this for now. For more information, go to section 2-3-1

c. The 'Quick Setup' wizard will now attempt to configure your internet network settings.

| Quick Setup                                                       | General Setup                                                                                            | Status                                                       | Tools              |              |
|-------------------------------------------------------------------|----------------------------------------------------------------------------------------------------|--------------------------------------------------------------|--------------------|--------------|
| Internet connection<br>Internet connection<br>click "Manual Setup | wireless network, it is re<br>Most networks are cor<br>that does not automati<br>," other wise choose "A | ntigured automatic<br>cally configure yo<br>utomatic Setup." | cally. If you have | e a wireless |
|                                                                   | IP Settings: ●Auton<br>●Manu<br>Back                                                                     | natic Setup (Reco<br>al Setup<br>Apply                       | ommended)          |              |

Select "Automatic Setup" to have the wizard automatically configure the IP settings of your Internet Connection. Most networks use Dynamic IP settings to automatically assign IP Addresses to incoming connections. If the network you are connecting does not use Dynamic IP settings, you will need to manually configure (Manual Setup) your IP settings.

|                                   | Quick Setup       | General Setup                                                                      | Status                                                    | Tools                                                           |
|-----------------------------------|-------------------|------------------------------------------------------------------------------------|-----------------------------------------------------------|-----------------------------------------------------------------|
|                                   | Welcome to the Se | tup Wizard<br>ving to connect to d<br>en you will need to r<br>P address, please c | oes not automati<br>nanualiy enter th<br>ontact the netwo | cally assign IP addresses. If<br>e following information below. |
| © 2009 Hawking Technologies, Inc. |                   |                                                                                    |                                                           |                                                                 |

d. If the network you are connecting is secure, a wireless security key is necessary and the wizard will prompt you to enter the key (if it is a open connection, this step is skipped. This key pertains to WEP and WPA wireless security keys and passphrases. Please have this information beforehand, otherwise you cannot connect. Please contact your network admin or owner if you do not know this key.

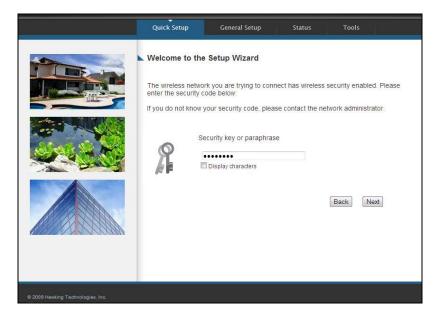

e. When the connection has been established the wizard will prompt you if you wish to adjust the name of the wireless network used within your home (a.k.a. the SSID of the network that users will be connecting to from within your home – the redistributed wireless network). In addition, if you would like to add wireless security to your home wireless network you may do so here as well. By default, the SSID is "Outdoor Repeater" and you may change it to anything you wish (except for the same name as the original network. The HOW2R1 must be using a different SSID than the original network).

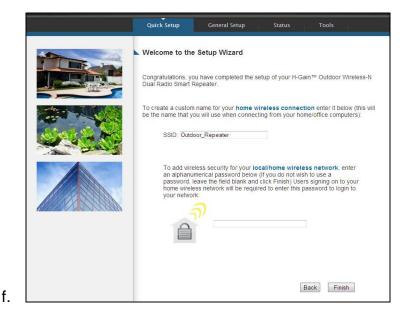

g. Click Finish to complete your setup. Then press Apply to initiate the reboot of your Outdoor Wireless-N Smart Repeater.

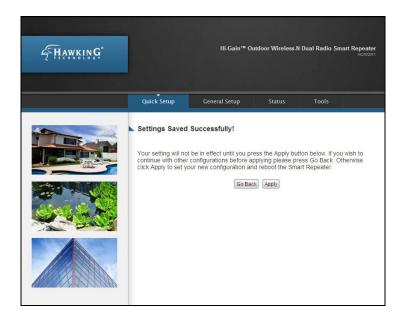

Allow the HOW2R1 to reboot. There will be a countdown on the screen. When the countdown finishes, you can click "OK". (Note that on Wireless connections, your computer may disconnect during the reboot process. Double check that you are connected to "Outdoor Repeater" or whatever you named it before you click "OK"

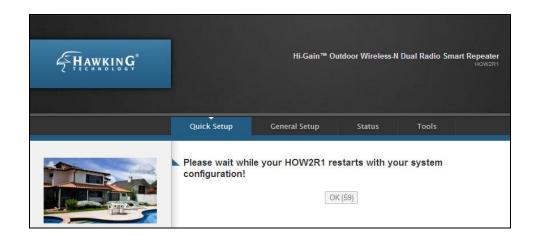

After the system reboots, you can test your Internet connection to check that your setup was successful.

| W2R <mark>1 is now co</mark> | our Hi-Gain™ Outdoor Wireless-N Dual Radio Smart Repeater<br>infigured. |
|------------------------------|-------------------------------------------------------------------------|
| st your connecti             | on by pressing the button below:                                        |
|                              | Test Internet Connection                                                |
|                              | ✓ Internet Connection Success.                                          |

Once your Internet connection has tested successfully your setup is officially complete. Other Wireless computers can now find "Outdoor Repeater" or whatever you named it and connect to it and get online.

# 2-3-1 Network Pass Through (Bridge Mode)

The HOW2R1 by default creates a separate wireless network. When you search for wireless networks, you will see your original as well as the Outdoor Repeater. Because of these default settings, wireless devices connected to the Outdoor Repeater will be on a separate IP range. This may cause issues if you wish to share files, printers or just be on one network.

If you wish to have the system on one network, you will have to enable "Pass Through Router Settings" (Network Bridging Mode).

|   | Pass Through Router Settings<br>(Network Bridging Mode): | Enable<br>Read Warning before enabling. |
|---|----------------------------------------------------------|-----------------------------------------|
| 2 | Select and click Connect:                                | Connect Cancel                          |

After you check enable, just continue on with the rest of the Quick Setup seteps. At the end of the setup, after you reboot the system, please be sure to also restart your computer. After your computer comes back up, on your wireless computers, select the Outdoor Repeater as your network. You should now be able to see your network files and computers all on one system.

Note, by enabling Pass Through Mode, you will **not** be able to access the web menu again unless your computer's IP Settings match the IP range of the HOW2R1.

To fix this, you have to do the following: first assign your computer a static IP of 192.168.5.100. After you do this, open your browser and type in 192.168.5.220. This should take you into the settings page of the HOW2R1.

# 2-4 Basic Setup

In this section, you'll learn how to change the time zone, password, and remote management settings. Please start your web browser and log onto Outdoor Wireless-N Smart Repeater web management interface, and then click on the 'General Setup' tab.

|   | <b>HAWKING</b>                         |                                 | Hi-Gain™ O                           | utdoor Wireless N | l Dual Radio Sn | n <b>art Repeater</b><br>HOW2R1 |
|---|----------------------------------------|---------------------------------|--------------------------------------|-------------------|-----------------|---------------------------------|
|   |                                        | Quick Setup                     | General Setup                        | Status            | Tools           |                                 |
| ľ | Time Zone                              | Time Zone                       |                                      |                   |                 |                                 |
|   | Password Settings<br>Remote Management | (GMT-08:00)Pac                  | fic Time (US & Canada); `            | Tijuana           | •               |                                 |
|   | Internet Connection<br>Home Network    | Time Server Addre 192.43.244.18 | 255:                                 |                   |                 |                                 |
|   | Home Wireless                          | Daylight Savings:               |                                      |                   |                 |                                 |
|   | QoS                                    | Inable Function                 | 18                                   |                   |                 |                                 |
|   | NAT                                    | Times From Jan                  | <ul> <li>1 → to Jan → 1 →</li> </ul> |                   |                 |                                 |
|   | Firewall                               |                                 |                                      |                   |                 | Next                            |

# 2-4-1 Time Zone and Time Auto-Synchronization

Please follow the following instructions to set time zone and time auto-synchronization parameters:

Please click 'System' tab in menu on the left of web management interface, then click on Time Zone. Please select the correct time zone from the drop-down list, and input the IP address or host name of time server. If you want to enable daylight savings time settings, please check 'Enable Function' box, and set the duration of daylight setting. When you finish, click 'Apply'. You'll see the following message displayed on web browser:

| Settings Saved Successfully!                                                                                                    |
|----------------------------------------------------------------------------------------------------|
|                                                                                                    |
| You may press Go Back button to continue configuring other settings or press APPLY button to<br>restart the system to make the changes take effect. |
| Go Back Apply                                                                                                    |

Press 'Go Back to save the settings made and go back to the web management interface; press 'Apply' to save the settings made and restart the Outdoor Wireless-N Smart Repeater so the settings will take effect after it reboots.

NOTE: You can refer to the instructions given in the last chapter: 'Using Quick Setup', for detailed descriptions on time zone settings.

# 2-4-2 Change Management Password

The default password of this Outdoor Wireless-N Smart Repeater is 1234, and it's displayed on the login prompt when accessed from web browser. There's a security risk if you don't change the default password, since everyone can see it. This is very important when you have wireless function enabled.

To change password, please follow the instructions:

Please click 'Admin' tab at top of web management interface, then click 'Password Settings', and the following message will be displayed on your web browser:

| <b>HAWKING</b> *                                                                                                    |                                                                                                    | Hi-Gain™ Oi                                                                           | utdoor Wireless-N                  | l Dual Radio Sm                        | <b>art Repeater</b><br>How2R1 |
|----------------------------------------------------------------------------------------------------|----------------------------------------------------------------------------------------------------|---------------------------------------------------------------------------------------|------------------------------------|----------------------------------------|-------------------------------|
|                                                                                                    | Quick Setup                                                                                                    | General Setup                                                                         | Status                             | Tools                                  |                               |
| System<br>Time Zone<br>Password Settings<br>Remote Management<br>Internet Connection<br>Home Network<br>Home Wireless | ► Password Settings<br>You can change the passw<br>Dual Radio Smart Repeate<br>1234. So please assign a p<br>safe place. Passwords can<br>Current F<br>New F | r's web-based manage<br>bassword to the Admini<br>contain 0 to 30 alphar<br>'assword: | ement system. By strator as soon a | default, the past<br>s possible, and s | sword is<br>store it in a     |
| QoS<br>NAT<br>Firewall                                                                                                |                                                                                                    |                                                                                       |                                    | Apply                                  | Cancel                        |

Here are *descriptions* of every setup item:

| Current           | Please input current password here.   |
|-------------------|---------------------------------------|
| Password (1):     |                                       |
|                   |                                       |
| New Password (2): | Please input new password here.       |
|                   |                                       |
| Confirmed         | Please input new password here again. |
| Password (3):     |                                       |

When you finish, click 'Apply'. If you want to keep original password unchanged, click 'Cancel'.

If the password you typed in 'New Password' (2) and 'Confirmed Password' (3) field are not the same, you'll see the following message:

| Microso | ft Internet Explorer 🛛 🔀                                                                  |
|---------|-------------------------------------------------------------------------------------------|
| ⚠       | Password is not matched. Please type the same password between 'new' and 'confirmed' box. |
|         | ОК                                                                                        |

Please retype the new password again when you see above message.

If you see the following message:

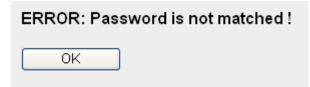

This error displays when the 'Current Password' field is entered incorrectly. Please click 'OK' to go back to previous menu, and input your current password again.

After entering the correct login information you will be prompted to login again with your new login settings.

|   | Connect to 192.168.1.1                                                                                                    |
|---|----------------------------------------------------------------------------------------------------|
|   |                                                                                                    |
|   | The server 192.168.1.1 at Default: admin/1234 requires a username and password.                                                                            |
|   | Warning: This server is requesting that your username and<br>password be sent in an insecure manner (basic<br>authentication without a secure connection). |
| l | User name:                                                                                                    |
| l | Password:                                                                                                    |
|   | Remember my password                                                                                                    |
|   |                                                                                                    |
|   | OK Cancel                                                                                                    |

#### 2-4-3 Remote Management

This Outdoor Wireless-N Smart Repeater does not allow management access from Internet, to prevent possible security risks. However, you can still manage this Outdoor Wireless-N Smart Repeater from a specific IP address by enabling the 'Remote Management' Function.

To do so, please follow the instructions:

Please click 'General Setup' tab at top of web management interface, then click 'Remote Management' from the menu on the left, and the following message will be displayed on your web browser:

|                      |     | Quick Setup                 | General Setup                                         | Status | Tools                                                  |
|----------------------|-----|-----------------------------|-------------------------------------------------------|--------|--------------------------------------------------------|
| System               | Rem | ote <mark>Manageme</mark> r | nt                                                    |        |                                                        |
| Time Zone            |     |                             |                                                       |        |                                                        |
| Password Settings    |     |                             | t function allows you to o                            |        |                                                        |
| Remote<br>Management |     |                             | on access to the Hi-Gain<br>site. Enter the designate |        | ss-N Dual Radio Smart<br>in the Host IP Address field. |
| Internet Connection  |     | Host Address                |                                                       | Port   | Enable                                                 |
| Home Network         | 1   | 0.0.0.0                     |                                                       | 2 8080 | 3 🗆                                                    |
| Home Wireless        |     |                             |                                                       |        | Apple) Consol                                          |
| QoS                  |     |                             |                                                       |        | Apply Cancel                                           |

Here are descriptions of every setup item:

| Host Address (1): | Input the IP address of the remote host you wish to initiate a management access.                                                                                                    |
|-------------------|----------------------------------------------------------------------------------------------------|
| Port (2):         | Define the port number that the Outdoor Wireless-N<br>Smart Repeater will receive incoming requests from. If<br>you are providing a web service (default port number is<br>80), you should try to use other port number. You can<br>use the default port setting '8080', or something like<br>'32245' or '1429'. (Any integer between 1 and 65534) |
| Enabled (3):      | Select the field to start the configuration.                                                                                                    |

When you finish with all settings, click 'Apply', and you'll see the following message displayed on web browser:

| Settings Saved Successfully!                                                                                                    |
|----------------------------------------------------------------------------------------------------|
| You may press Go Back button to continue configuring other settings or press APPLY button to restart the system to make the changes take effect. |
| Go Back Apply                                                                                                    |

Press 'Go Back to save the settings made and go back to the web management interface; press 'Apply' to save the settings made and restart the Outdoor Wireless-N Smart Repeater so the settings will take effect after it reboots.

NOTE: When you want to manage this Smart Repeater from another computer over the internet, you have to input the IP address and port number of this Smart Repeater. If your Internet service provider assigns you with a static IP address, it will not be a problem; but if the IP address your service provider assigns to you will vary every time you establish an internet connection, this will be a problem.

Please either ask your service provider to give you a static IP address, or use dynamic IP to host name mapping services like DDNS. Please refer to chapter 2-5-8 'DDNS client' for details.

NOTE: Default port number the web browser will use is '80'. If the 'Port' setting in this page is not '80', you have to assign the port number in the address bar of web browser manually. For example, if the IP address of this Smart Repeater is 1.2.3.4, and the port number you set is 8888, you have to input following address in the address bar of web browser:

http://1.2.3.4:8888

# 2-5 Setup Internet Connection (Setup)

The Wireless Internet connection setup can be configured through the 'Quick Setup' menu described in chapter 2-3. However for a more detailed setup of either a wired setup (via DSL or Cable Modem) or a wireless Internet connection setup please navigate to the 'Internet Connection' tab on the left hand side after navigating tot the 'General Setup' tab.

|     |                     | Quick Setup                                                                                                    | General Setup                        | Status    | Tools |  |
|-----|---------------------|----------------------------------------------------------------------------------------------------|--------------------------------------|-----------|-------|--|
| I   | System              | ▶ Wireless Internet Co                                                                                                    | nnection                             |           |       |  |
|     | Internet Connection | Wirele                                                                                                    | ss Internet Connection               | Configure |       |  |
|     | DNS                 | Wilcie                                                                                                    | ss internet connection               | Connigure |       |  |
|     | DDNS                |                                                                                                    |                                      |           |       |  |
|     | Home Network        |                                                                                                    |                                      | Home Net  | vork  |  |
|     | Home Wireless       | HotSpot                                                                                                    |                                      | (0)       | -     |  |
|     | QoS                 | (Internet)                                                                                                    | Hi-Gain <sup>™</sup> Outdoor Wireles | is-N      | 6     |  |
|     | NAT                 |                                                                                                    | Dual Radio Smart Repea               |           |       |  |
|     | Firewall            | A CONTRACTOR OF A CONTRACTOR OF A CONTRACTOR O | 1200                                 |           | all   |  |
| - ŀ |                     |                                                                                                    | E3                                   |           | A. A. |  |
|     |                     |                                                                                                    |                                      |           |       |  |

## 2-5-1 Setup Procedure for 'Wireless Internet Connection:

To manually configure a Wireless Internet Connection select 'Configure' next to Wireless Internet Connection. The menu below should appear.

| System              | ► Wireless Internet Connection                                                                                                    |
|---------------------|----------------------------------------------------------------------------------------------------|
| Internet Connection |                                                                                                    |
| DNS                 | Configure the settings of your Wireless Internet Connection here. Enter your SSID for the<br>wireless network you wish to repeat or click on Site Survey to scan for your wireless network. |
| DDNS                | whereas network you wan to repeat of the on one our cy to sear for your whereas network.                                                                                                    |
| Home Network        |                                                                                                    |
| Home Wireless       | Basic Settings                                                                                                    |
| QoS                 | Wireless ISP: © Disable 🖲 Enable                                                                                                    |
| NAT                 | SSID: HawkTechc                                                                                                    |
| Firewall            | Site Survey: Site Survey                                                                                                    |
|                     | Disconnect Current<br>Internet Connection: Disconnect                                                                                                    |
|                     |                                                                                                    |
|                     | Security Settings<br>Encryption: WPA pre-shared key ▼<br>WPA Unicast<br>Cipher Suite: ©WPA (TKIP)<br>©WPA2 (AES)<br>©WPA2 Mixed                                                             |
|                     | Key Format: Passphrase -                                                                                                    |
|                     | Passphrase Key:                                                                                                    |
|                     | IP Settings Opnamic IP                                                                                                    |
|                     | Static IP                                                                                                    |
|                     | IP Address: 172 . 1 . 1 . 1                                                                                                    |
|                     |                                                                                                    |
|                     | Subnet:         255         . 255         . 0         . 0           Gateway:         172         . 1         . 1         . 254                                                              |

You may manually enter the SSID of the wireless network you plan on connecting to or you can click 'Site Survey' to have the web interface scan for local networks in your vicinity. (See Site Survey Menu below)

|        | les tool to s<br>lient mode |      | network. If any A | ccess Point or IE | 3SS is found, you | could cho | oose to connect |
|--------|-----------------------------|------|-------------------|-------------------|-------------------|-----------|-----------------|
|        |                             |      |                   |                   |                   |           |                 |
| Select | Channel                     | SSID | BSSID             | Encryption        | Authentication    | Signal    | Mode            |
| O      | 11                          |      |                   | TKIP              | WPAPSK            | 55        | 11b/g/n         |
| 0      | 3                           |      |                   | TKIP              | WPAPSK            | 70        | 11b/g           |
| 0      | 4                           |      |                   | TKIP              | WPAPSK            | 29        | 11b/g           |
| 0      | 10                          |      |                   | AES               | WPA2PSK           | 100       | 11b/g/n         |
| 0      | 11                          |      |                   | TKIP              | WPAPSK            | 10        | 11b/g           |
| 0      | 11                          |      |                   | WEP               | OPEN              | 10        | 11b/g           |

After you have selected a wireless Internet connection network, you may configure the security settings for that network if required. Select the security type and the encryption method and enter the appropriate key for the network you plan on connecting to.

Click 'Apply' when you have completed your setup.

# 2-6 Home Network (LAN: Local Area Network) Configuration

A LAN is the network within your home. All computers accessing your Internet connection through the HOW2R1 are considered part of your Home Network. Each of these users will either have their own manually configured IP address or an automatically configured IP address from the HOW2R1 via the Outdoor Wireless-N Smart Repeater's DHCP server.

There are two ways to assign IP addresses to computers: static IP address (set the IP address for every computer manually), and dynamic IP address (IP address of computers will be assigned by Outdoor Wireless-N Smart Repeater automatically. It's recommended for most computers to use dynamic IP address, it will save a lot of time on setting IP addresses for every computer, especially when there are a lot of computers in your network; for servers and network devices which will provide services to other computers and users that come from the Internet, a static IP address should be used.

#### Suggestions on IP address numbering plan:

If you have no idea on how to define an IP address plan for your network, here are some suggestions.

- 1. A valid IP address has 4 fields: a.b.c.d, for most of home and company users, it's suggested to use 192.168.c.d, where c is an integer between 0 and 254, and d is an integer between 1 and 254. This Smart Repeater is capable to work with up to 253 clients, so you can set 'd' field of IP address of Smart Repeater as 1 or 254 (or any number between 1 and 254), and pick a number between 0 and 254 for field 'c'.
- 2. In most cases, you should use '255.255.255.0' as subnet mask, which allows up to 253 clients (this also meets Smart Repeater's capability of working with up to 253 clients).
- 3. For all servers and network devices which will provide services to other people (like Internet service, print service, and file service), they should use static IP address. Give each of them a unique number between 1 and 253, and maintain a list, so everyone can locate those servers easily.
- 4. For computers which are not dedicated to provide specific service to others, they should use dynamic IP address.

If you don't really understand the descriptions listed above, don't worry! We will provide recommended setup values below.

Please follow the following instructions to set wired LAN parameters:

Please click 'Home Network' tab at the left menu of the web management interface, there are three setup groups here: 'LAN IP', 'DHCP Server', and 'Static DHCP Leases Table'. Here are setup instructions for each of them:

| Ĩ | System              | ► Home Network                                                                                                    |
|---|---------------------|----------------------------------------------------------------------------------------------------|
|   | Internet Connection |                                                                                                    |
| × | Home Network        | You can enable the Hi-Gain™ Outdoor Wireless-N Dual Radio Smart Repeater's DHCP server<br>to dynamically allocate IP Addresses to your LAN client PCs. The Dual Radio Smart Repeater |
|   | Home Wireless       | must have an IP Address in the Local Area Network.                                                                                                    |
|   | QoS                 | LAN IP                                                                                                    |
|   | NAT                 | IP Address: 192.168.1.201                                                                                                    |
|   | Firewall            | Subnet Mask: 255.255.0                                                                                                    |
|   |                     | 802.1d Spanning Tree: Disable -                                                                                                    |
|   |                     | DHCP Server: Enable -                                                                                                    |
|   |                     |                                                                                                    |
|   |                     | DHCP Server                                                                                                    |
|   |                     | Lease Time: Forever -                                                                                                    |
|   |                     | DHCP Client Start IP: 192.168.1.100                                                                                                    |
|   |                     | DHCP Client End IP: 192.168.1.199                                                                                                    |
|   |                     | Domain Name:                                                                                                    |
|   |                     | Apply Cancel                                                                                                    |
|   |                     | Static DHCP Lease Table - Up to 16 entries.                                                                                                    |
|   |                     | No. MAC Address IP Address Select                                                                                                    |
|   |                     | Delete All                                                                                                    |
|   |                     | Enable Static DHCP Leases                                                                                                    |
|   |                     | MAC Address IP Address                                                                                                    |
|   |                     | Add Clear                                                                                                    |

# 2-6-1 LAN IP Section:

| LAN IP                |               | 1 |
|-----------------------|---------------|---|
| IP Address:           |               |   |
| Subnet Mask:          | 255.255.255.0 | 2 |
| 802.1d Spanning Tree: | Disable V 3   |   |
| DHCP Server:          | Enable ¥ 4    |   |

Here are descriptions of every setup item:

| Please input the IP address of this Outdoor Wireless-N<br>Smart Repeater. This is the IP address used to |  |  |
|----------------------------------------------------------------------------------------------------|--|--|
| ,<br>access your Outdoor Wireless-N Smart Repeater.                                                      |  |  |
| Make sure to make note of the new IP Address after                                                       |  |  |
| you change it since the old one will no longer work.                                                     |  |  |
| Please input subnet mask for this network.                                                               |  |  |
| If you wish to activate 802.1d spanning tree                                                             |  |  |
| function, select 'Enabled' for setup item '802.1d                                                        |  |  |
| Spanning Tree', or set it to 'Disabled'                                                                  |  |  |
| If you want to activate DHCP server function of this                                                     |  |  |
| Outdoor Wireless-N Smart Repeater, select 'Enabled',                                                     |  |  |
| or set it to 'Disabled'. If you select Disable, the IP                                                   |  |  |
| settings from your source Internet network will be                                                       |  |  |
| passed through to clients connecting through the                                                         |  |  |
| Outdoor Wireless-N Smart Repeater. (For example, a                                                       |  |  |
| network with a DHCP server IP range of 10.1.1.1 –                                                        |  |  |
| 10.1.1.100 will disperse IP addresses within that range                                                  |  |  |
| to computers connecting through your Outdoor                                                             |  |  |
| Wireless-N Smart Repeater while the Outdoor                                                              |  |  |
| Wireless-N Smart Repeater is connected to that                                                           |  |  |
| specific network)                                                                                        |  |  |
|                                                                                                    |  |  |

| Recommended Value if you don't know what to fill:                                                                 |
|----------------------------------------------------------------------------------------------------|
| IP Address: 192.168.5.220<br>Subnet Mask: 255.255.255.0<br>802.1d Spanning Tree: Disabled<br>DHCP Server: Enabled |

#### 2-6-2 DHCP Server:

| DHCP Server           |           |   |
|-----------------------|-----------|---|
| Lease Time:           | Forever Y |   |
| DHCP Client Start IP: |           | 2 |
| DHCP Client End IP:   |           | 3 |
| Domain Name:          |           | 4 |

These settings are only available when 'DHCP Server' in 'LAN IP' section is 'Enabled', and here are descriptions of every setup item:

| Lease Time (1):  | Please choose a lease time (the duration that every<br>computer can keep a specific IP address) of every IP<br>address assigned by this Outdoor Wireless-N Smart<br>Repeater from dropdown menu. |
|------------------|----------------------------------------------------------------------------------------------------|
| Start IP (2):    | Please input the start IP address of the IP range.                                                                                                    |
| End IP (3):      | Please input the end IP address of the IP range.                                                                                                    |
| Domain Name (4): | If you wish, you can also optionally input the domain name for your network. This is optional.                                                                                                   |

# Recommended Value if you don't know what to fill:

Lease Time: Two Weeks (or 'Forever', if you have less than 20 computers)

Start IP: 192.168.5.1

End IP: 192.168.5.199

Domain Name: (leave it blank)

#### NOTE:

1. The number of the last field (mentioned 'd' field) of 'End IP' must be greater than 'Start IP', and can not be the same as Smart Repeater's IP address.

2. The former three fields of IP address of 'Start IP', 'End IP', and 'IP Address of 'LAN IP' section (mentioned 'a', 'b', and 'c' field) should be the same.

## 2-6-3 Static DHCP Leases Table:

This function allows you to assign a static IP address to a specific computer forever, so you don't have to set the IP address for a computer, and still enjoy the benefit of using DHCP server. A maximum of 16 static IP addresses can be assigned here.

(If you set 'Lease Time' to 'forever' in 'DHCP Server' section, you can also assign an IP address to a specific computer permanently, however, you will not be able to assign a certain IP address to a specific computer, since IP addresses will be assigned in random order by this way).

| MAC Address | IP Address |  |
|-------------|------------|--|
|             | 3          |  |

Here are descriptions of every setup item:

| Enable Static    | Check this box to enable this function,                |
|------------------|--------------------------------------------------------|
| DHCP Leases (1): | otherwise uncheck it to disable this function.         |
|                  |                                                        |
| MAC Address (2): | Input the MAC address of the computer or network       |
|                  | device (total 12 characters, with characters from 0 to |
|                  | 9, and from a to f, like '001122aabbcc')               |

| IP address (3): | Input the IP address you want to assign to this computer or network device                                               |
|-----------------|----------------------------------------------------------------------------------------------------|
| 'Add' (4):      | After you inputted MAC address and IP address pair,<br>click this button to add the pair to static DHCP leases<br>table. |

If you want to remove all characters you just entered, click 'Clear'.

After you clicked 'Add', the MAC address and IP address mapping will be added to 'Static DHCP Leases Table' section.

| Static DHCP L | ease Table - Up to 16 entries. |                 |                   |
|---------------|--------------------------------|-----------------|-------------------|
| No.           | MAC Address                    | IP Address      | Select            |
| 1 2           | 00:11:22:33:44:55 <b>3</b>     | 192.168.2.100 4 | □ 1               |
|               |                                |                 | Delete Delete All |

If you want to delete a specific item, please check the 'Select' box of a MAC address and IP address mapping (1), then click 'Delete Selected' button (2); if you want to delete all mappings, click 'Delete All' (3). If you want to deselect all mappings, click 'Reset (4).

After you finish all LAN settings, please click 'Apply' button on the bottom of this page. After you click 'Apply', the following message will be displayed on your web browser:

| - | Settings Saved Successfully!                                                                                                    |
|---|----------------------------------------------------------------------------------------------------|
|   | You may press Go Back button to continue configuring other settings or press APPLY button to restart the system to make the changes take effect. |
|   | Go Back Apply                                                                                                    |

Press 'Go Back to save the settings made and go back to the web management interface; press 'Apply' to save the settings made and restart the Outdoor Wireless-N Smart Repeater so the settings will take effect after it reboots.

# 2-7 Wireless Home Network (WLAN) Configuration

If your computer, PDA, game console, or other network devices has a wireless network adapter, you can use the wireless function of this Outdoor Wireless-N Smart Repeater to let them connect to Internet and share resources with other computers on your wired home network. You can also use the built-in security functions to protect your network from intruders with malicious attacks.

Please follow the following instructions to set your wireless parameters:

Please click 'Home Wireless' tab on the left side of the web management interface, and the following message will be displayed on your web browser. You must enable wireless function of this Outdoor Wireless-N Smart Repeater, or the wireless interface of this Outdoor Wireless-N Smart Repeater will not function. Please select 'Enable' (1), then click 'Apply' (2) button.

If you're coming here because you want to disable wireless function, please select 'Disable' (3), then click 'Apply' (2) button.

|   |                     | Quick Setup               | General Setup        | Status  | Tools                                                          |
|---|---------------------|---------------------------|----------------------|---------|----------------------------------------------------------------|
| T | System              | Home Wireless             |                      |         |                                                                |
|   | Internet Connection |                           |                      |         |                                                                |
|   | Home Network        |                           |                      |         | n be quickly configured as a<br>ntifier and channel number. It |
| Þ | Home Wireless       | also supports data encryp |                      |         |                                                                |
|   | Basic Settings      | Wireless N                | Nodule: © Enable © D | )isable |                                                                |
|   | Advanced Settings   |                           | 1                    | 3       | 2 Apply                                                        |
|   | Security Settings   |                           |                      |         |                                                                |

After you click 'Apply', the following message will be displayed on your web browser:

| Settings Saved Successfully!                                                                                                    |
|----------------------------------------------------------------------------------------------------|
| You may press Go Back button to continue configuring other settings or press APPLY button to restart the system to make the changes take effect. |
| Go Back Apply                                                                                                    |

Press 'Go Back to save the settings made and go back to the web management interface; press 'Apply' to save the settings made and restart the Outdoor Wireless-N Smart Repeater so the settings will take effect after it reboots.

#### 2-7-1 Basic Wireless Settings

Please click 'Basic Setup' menu at the top of web management interface, then click 'Basic Settings', and the following message will be displayed on your web browser:

| Home Wireless       |                                                                                                   |
|---------------------|---------------------------------------------------------------------------------------------------|
|                     | ID, and Channel for the wireless connection. These<br>as stations to connect to the Access Point. |
| Mode:               | Access Point 1                                                                                    |
| Band:<br>SSID:      | Z Telever                                                                                         |
| Channnel Number:    | 11 🛩                                                                                              |
| Associated Clients: | Show Active Clients                                                                               |
|                     | Apply Cancel                                                                                      |

Please select the radio band you want to use from 'Band' dropdown menu (2), and the following message will be displayed:

|   |                                               | Quick Setup                                 | Gene      | eral Setup                   | Status          | Tools         |     |
|---|-----------------------------------------------|---------------------------------------------|-----------|------------------------------|-----------------|---------------|-----|
|   | System<br>Internet Connection<br>Home Network | ► Home Wireless This page allows you to def |           |                              |                 |               | ese |
| • | Home Wireless                                 | parameters are used for the                 | e wireles | s stations to co             | onnect to the A | Access Point. |     |
|   | Basic Settings<br>Advanced Settings           |                                             |           | Access Point<br>2.4 GHz (B+G | +N) <b>-</b> 2  |               |     |
|   | Security Settings                             |                                             | SSID:     | Outdoor_Rep                  | eater           | 3             |     |
|   | Access Control                                | Channel                                     | Number:   | 11 - 4                       |                 |               |     |
|   | WPS                                           | Associated                                  | Clients:  | Show Active (                | Clients 5       |               |     |
|   | QoS                                           |                                             |           | 6.                           |                 | Apply Cano    |     |
|   | NAT                                           |                                             |           |                              |                 | Canc          |     |
|   | Firewall                                      |                                             |           |                              |                 |               |     |

Here are descriptions of every setup items:

| Band (2):       | Please select the radio band from one of following                           |  |  |  |  |
|-----------------|------------------------------------------------------------------------------|--|--|--|--|
|                 | options:                                                                     |  |  |  |  |
| 2.4 GHz (B)     | 2.4GHz band, only allows 802.11b wireless network clients to connect to this |  |  |  |  |
|                 | Smart Repeater (maximum transfer rate 11Mbps).                               |  |  |  |  |
| 2.4 GHz (N)     | 2.4GHz band, only allows 802.11n wireless network clients to connect to this |  |  |  |  |
|                 | Smart Repeater (maximum transfer rate 300Mbps).                              |  |  |  |  |
| 2.4 GHz (B+G)   | 2.4GHz band, only allows 802.11b and 802.11g wireless network clients to     |  |  |  |  |
|                 | connect to this Smart Repeater (maximum transfer rate 11Mbps for 802.11b     |  |  |  |  |
|                 | clients, and maximum 54Mbps for 802.11g clients).                            |  |  |  |  |
| 2.4 GHz (G)     | 2.4GHz band, only allows 802.11g wireless network clients to connect to this |  |  |  |  |
|                 | Smart Repeater (maximum transfer rate 54Mbps).                               |  |  |  |  |
| 2.4 GHz (B+G+N) | 2.4GHz band, allows 802.11b, 802.11g, and 802.11n wireless network clients   |  |  |  |  |
|                 | to connect to this Smart Repeater (maximum transfer rate 11Mbps for 802.11b  |  |  |  |  |
|                 | clients, maximum 54Mbps for 802.11g clients, and maximum 300Mbps for         |  |  |  |  |
|                 | 802.11n clients).                                                            |  |  |  |  |

NOTE I: For 802.11b and 802.11g mode, the signals can be transmitted only by antenna one (The antenna on the right side of the rear panel). For 802.11n mode: The Smart Repeater is operating in a 2T3R Spatial Multiplexing MIMO configuration. Two antennas are for signal transmitting and three antennas are for signal receiving.

**NOTE II:** The two antennas connect to the EUT via a RP N-Type Jack antenna connector and are to be installed by trained professionals, thereby meeting the requirements of FCC 15.203.

ESSID (3): This is the name of wireless Outdoor Wireless-N Smart Repeater. You can type any alphanumerical characters here, maximum 32 characters. ESSID is used to identify your own wireless Outdoor Wireless-N Smart Repeater from others when there are other wireless Outdoor Wireless-N Smart Repeaters in the same area. Default SSID is 'default', it's recommended to change default ESSID value to the one which is meaningful to you, like myhome, office\_room1, etc.

Associated Clients (5): Click 'Show Active Clients' button, then an "Active Wireless Client Table" will pop up. You can see the status of all active wireless stations that are connecting to the access point.

NOTE: If you don't have special reason to limit the type of allowed wireless clients, it's recommended to choose '2.4 GHz (B+G+N) to maximize wireless client compatibility.

TIPS: You can try to change channel number to another one if you think the data transfer rate is too slow. There could be some other wireless Smart Repeaters using the same channel, which will disturb the radio communication between wireless client and the wireless Smart Repeater.

#### 2-7-2 Advanced Wireless Settings

This Outdoor Wireless-N Smart Repeater provides some advanced controls of the wireless parameters in the HOW2R1, if you want to configure these settings, please click the 'Advanced Settings' selection from the left side menu under 'Wireless Home', and the following message will be displayed:

| Advanced Settings                   |                 |                         |       |        |
|-------------------------------------|-----------------|-------------------------|-------|--------|
| Advanced wireless settings for your | home network.   |                         |       |        |
| Fragment Threshold:                 | 2346            | (256 - 2346)            |       |        |
| RTS Threshold:                      | 2347            | ] <sub>(0-2347)</sub> 2 |       |        |
| Bacon Interval:                     | 100             | (20-1024 ms) 3          |       |        |
| DTIM Period:                        | 3               | (1-10) 4                |       |        |
| Data Rate:                          | Auto 🖌 5        |                         |       |        |
| N Data Rate:                        | Auto 💉 6        |                         |       |        |
| Channel Width:                      | Auto 20/40 MHZ  | O 20 MHZ 7              |       |        |
| Preamble Type:                      | Short Preamble  | C Long Preamble         | 8     |        |
| Broadcast Essid:                    | Enable O Disa   | ble 9                   |       |        |
| CTS Protect:                        | O Auto O Always | None 10                 |       |        |
| Tx Power:                           | 100 % 🝸 11      |                         |       |        |
| WMM:                                | O Enable 💿 Disa | ble 12                  |       |        |
|                                     |                 |                         | Apply | Cancel |

Here are descriptions of every setup items:

Fragment Threshold(1): Set the Fragment threshold of wireless radio. Do not modify default value if you don't know what it is, default value is 2346.

- RTS Threshold(2): Set the RTS threshold of wireless radio. **Do not modify** default value if you don't know what it is, default value is 2347.
- Beacon Interval(3): Set the beacon interval of wireless radio. Do not modify default value if you don't know what it is, default value is 100.
- DTIM Period(4): Set the DTIM period of wireless radio. **Do not modify** default value if you don't know what it is, default value is 3.
- Data Rate(5): Set the wireless data transfer rate to a certain value. Since most of wireless devices will negotiate with each other and pick a proper data transfer rate automatically, it's not necessary to change this value unless you know what will happen after modification.
- *N* Data Rate(6): Same as above, but only for 802.11n clients.
- Channel Width(7): Set channel width of wireless radio. Do not modify default value if you don't know what it is, default setting is 'Auto 20/40 MHz'.
- Preamble Type(8): Set the type of preamble, **do not modify default value** if you don't know what it is, default setting is 'Short Preamble'.
- Broadcast ESSID(9): Decide if the wireless Outdoor Wireless-N Smart Repeater will broadcast its own ESSID or not. You can hide the ESSID of your wireless Outdoor Wireless-N Smart Repeater (set the option to 'Disable'), so only those people who know the ESSID of your wireless Outdoor Wireless-N Smart Repeater can get connected.
- CTS Protect(10): Enabling this setting will reduce the chance of radio signal collisions between 802.11b and 802.11g/n

wireless access points. It's recommended to set this option to 'Auto' or 'Always'. However, if you set to 'None', your wireless Outdoor Wireless-N Smart Repeater should be able to work fine, too. Tx Power(11): You can set the output power of wireless radio. Unless you're using this wireless Outdoor Wireless-N Smart Repeater in a really big space, you may not have to set output power to 100%. This will enhance security (malicious / unknown users in distance will not be able to reach your wireless Outdoor Wireless-N Smart Repeater). WMM(12): Short for Wi-Fi MultiMedia, it will enhance the data transfer performance of multimedia contents when they're being transferred over a wireless network. If you don't know what it is / not sure if you need it, it's safe to set this option to 'Enable', however, default

After you finish these wireless settings, please click 'Apply' button, button, and the following message will be displayed on your web browser:

value is 'Disable'.

| Settings Saved Successfully!                                                                                                    |
|----------------------------------------------------------------------------------------------------|
| You may press Go Back button to continue configuring other settings or press APPLY button to restart the system to make the changes take effect. |
| Go Back Apply                                                                                                    |

Press 'Go Back to save the settings made and go back to the web management interface; press 'Apply' to save the settings made and restart the Outdoor Wireless-N Smart Repeater so the settings will take effect after it reboots.

## 2-7-3 Wireless Security

#### It's very important to set wireless security settings properly!

Consequences of wireless networks without security include intrusion from hackers and malicious users that can steal valuable data without your consent. It is highly recommended to setup security settings for your wireless network.

To set wireless security settings, Please click 'Wireless' menu at the top of web management interface, then click 'Security Settings', then follow the following instructions to set wireless security settings:

Please select an encryption method from 'Encryption' dropdown menu, there are four options:

## 2-7-3-1 Disable wireless security

When you select this mode, data encryption is disabled, and every wireless device in proximity will be able to connect your wireless Outdoor Wireless-N Smart Repeater if no other security measure is enabled (like MAC address access control - see section 2-7-4, or disable ESSID broadcast).

Only use this option when you really want to allow everyone to use your wireless Outdoor Wireless-N Smart Repeater, and you don't care if there's someone that reads the data you transfer over the network without your consent.

# 2-7-3-2 WEP - Wired Equivalent Privacy

When you select this mode, the wireless Outdoor Wireless-N Smart Repeater will use WEP encryption, and the following setup menu will be shown on your web browser:

| Security | Settings |
|----------|----------|
|----------|----------|

Secure your home wireless network below. Turn on WEP or WPA by using Encryption Keys could prevent any unauthorized access to your home wireless network.

| Key Length:       64-bit ♥ 2         Key Format:       Hex (10 Characters)♥ 3         Default Tx Key:       Key 1♥ 4         Encryption Key 1       ************************         Encryption Key 2       *******************         Encryption Key 3       ***************************         Encryption Key 4       ***************************         Encryption Key 4       ************************************ | WEP 💌                 | 1                                                                         |                                                  |
|----------------------------------------------------------------------------------------------------|-----------------------|---------------------------------------------------------------------------|--------------------------------------------------|
| Default Tx Key: Key 1 4   Encryption Key 1 *********************************   Encryption Key 2 ************************************                                                                                                    | 64-bit 💙 2            |                                                                           |                                                  |
| Encryption Key 1       **********       5         Encryption Key 2       **********       6         Encryption Key 3       **********       7         Encryption Key 4       **********       8                                                                                                    | Hex (10 Characters) 🗙 | 3                                                                         |                                                  |
| Encryption Key 1 5<br>Encryption Key 2 ********* 6<br>Encryption Key 3 ********** 7<br>Encryption Key 4 ***********************************                                                                                                    | Key 1 🖌 4             |                                                                           |                                                  |
| Encryption Key 2 6<br>Encryption Key 3 ********* 7<br>Encryption Key 4 ********* 8                                                                                                    | *****                 |                                                                           | 5                                                |
| Encryption Key 4 ********** 8                                                                                                    | *****                 |                                                                           | 6                                                |
| Encryption Rey 4                                                                                                    | ******                |                                                                           | 7                                                |
| Enable 802 1x Authentication 9                                                                                                    | *****                 |                                                                           | 8                                                |
|                                                                                                    |                       |                                                                           |                                                  |
|                                                                                                    |                       | 64-bit  2 Hex (10 Characters) Key 1 4 4 4 4 4 4 4 4 4 4 4 4 4 4 4 4 4 4 4 | 64-bit ♥ 2<br>Hex (10 Characters)♥ 3<br>Key 1♥ 4 |

Here are descriptions of every setup item:

| Key Length (2):                 | There are two types of WEP key length: 64-bit and 128-bit. Using '128-bit' is safer than '64-bit', but will reduce some data transfer performance.                                                                                                    |
|---------------------------------|----------------------------------------------------------------------------------------------------|
| Key Format (3):                 | There are two types of key format: ASCII and Hex.<br>When you select a key format, the number of<br>characters of key will be displayed. For example, if you<br>select '64-bit' as key length, and 'Hex' as key format,<br>you'll see the message at the right of 'Key Format' is<br>'Hex (10 characters), which means the length of WEP<br>key is 10 characters. |
| Default Tx Key (4):             | You can set up to four sets of WEP key, and you can<br>decide which key is being used by default here. <b>If you</b><br><b>don't know which one you should use, select 'Key</b><br><b>1'.</b>                                                                                                    |
| Encryption Key<br>1 to 4 (5-8): | Input WEP key characters here, the number of characters must be the same as the number displayed                                                                                                    |

at 'Key Format' field. You can use any alphanumerical characters (0-9, a-z, and A-Z) if you select 'ASCII' key format, and if you select 'Hex' as key format, you can use characters 0-9, a-f, and A-F. You must enter at least one encryption key here, and if you entered multiple WEP keys, they should not be same with each other.

Enable 802.1x IEEE 802.1x is an authentication protocol. Every Authentication (9): user must use a valid account to login to this wireless Outdoor Wireless-N Smart Repeater before accessing the wireless LAN. The authentication is processed by a RADIUS server. This mode only authenticates user by IEEE 802.1x, but it does not encryption the data during communication. If there is a RADIUS server in you environment, please enable this function. Check this box and another sub-menu will appear:

| Enable 802.1x Authentication |      |    |    |
|------------------------------|------|----|----|
| RADIUS Server IP Address:    |      |    | 11 |
| RADIUS Server Port:          | 1812 | 12 |    |
| RADIUS Server Password:      |      |    | 13 |

| RADIUS Server    | Please input the IP address of radius  |
|------------------|----------------------------------------|
| IP address (11): | server here                            |
| RADIUS Server    | Please input the port number of radius |
| Port (12):       | server here.                           |
| RADIUS Server    | Please input the port number of radius |
| Password (13):   | password here.                         |

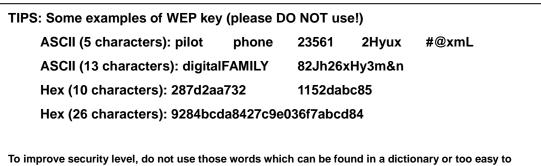

To improve security level, do not use those words which can be found in a dictionary or too easy to remember! ('pilot' and 'phone' listed above are bad examples; just intended to show you how a WEP key looks like). Wireless clients will remember the WEP key, so you only have to input the WEP key on wireless client once, and it is worth it to use a complicated WEP key to improve security level.

After you finish WEP setting, please click 'Apply' button (10) and the following message will be displayed on your web browser:

| Settings Saved Succes                                     | ssfully!                                                                                      |
|-----------------------------------------------------------|-----------------------------------------------------------------------------------------------|
|                                                           |                                                                                               |
| You may press Go Back but<br>restart the system to make t | tton to continue configuring other settings or press APPLY button to the changes take effect. |
|                                                           | Go Back Apply                                                                                 |

Press 'Go Back to save the settings made and go back to the web management interface; press 'Apply' to save the settings made and restart the Outdoor Wireless-N Smart Repeater so the settings will take effect after it reboots.

# 2-7-3-3 Wi-Fi Protected Access (WPA):

When you select this mode, the wireless Outdoor Wireless-N Smart Repeater will use WPA encryption, and the following setup menu will be shown on your web browser:

| Security Settings                                                             |                                                                                   |
|-------------------------------------------------------------------------------|-----------------------------------------------------------------------------------|
| Secure your home wireless network be<br>could prevent any unauthorized access | low. Turn on WEP or WPA by using Encryption Keys s to your home wireless network. |
| Encryption:                                                                   | WPA pre-shared key 🖌 1                                                            |
| WPA Unicast Cipher Suite:                                                     | $\odot$ WPA(TKIP) $\bigcirc$ WPA2(AES) $\bigcirc$ WPA2 Mixed $2$                  |
| Pre-shared Key Format:                                                        | Passphrase 💉 3                                                                    |
| Pre-shared Key:                                                               | 4                                                                                 |
|                                                                               |                                                                                   |

Here are descriptions of every setup items:

| WPA Unicast<br>Cipher Suite (2): | Please select a type of WPA cipher suite.<br>Available options are: WPA (TKIP), WPA2 (AES), and<br>WPA2 Mixed. You can select one of them, but you have<br>to make sure your wireless client support the cipher you<br>selected. |
|----------------------------------|----------------------------------------------------------------------------------------------------|
| Pre-shared<br>Key Format (3):    | Select the type of pre-shared key, you<br>can select Passphrase (8 or more alphanumerical<br>characters, up to 63), or Hex (64 characters of 0-9, and<br>a-f).                                                                   |
| Pre-shared<br>Key (4):           | Please input the WPA passphrase here.<br>It's not recommended to use a word that can be<br>found in a dictionary due to security reason.                                                                                         |

After you finish WPA Pre-shared key setting, please click 'Apply' button (5) and the following message will be displayed on your web browser:

| Settings Saved Successfully!                                                                                                    |
|----------------------------------------------------------------------------------------------------|
| You may press Go Back button to continue configuring other settings or press APPLY button to restart the system to make the changes take effect. |
| Go Back Apply                                                                                                    |

Press 'Go Back to save the settings made and go back to the web management interface; press 'Apply' to save the settings made and restart the Outdoor Wireless-N Smart Repeater so the settings will take effect after it reboots.

NOTE: Some wireless clients (especially those manufactured before year 2003) only support WEP or WPA (TKIP) cipher. A driver upgrade would be needed for those clients to use WPA and WPA2 encryption.

# 2-7-3-4 WPA RADIUS:

If you have a RADIUS server, this Outdoor Wireless-N Smart Repeater can work with it and provide safer wireless authentication.

| Secure your home wireless network be<br>could prevent any unauthorized access | elow. Turn on WEP or WPA by using Encryption Keys |
|-------------------------------------------------------------------------------|---------------------------------------------------|
|                                                                               | s to your nome wreless network.                   |
| Encryption:                                                                   | WPA RADIUS 🔽 1                                    |
| WPA Unicast Cipher Suite:                                                     | ●WPA(TKIP) ○WPA2(AES) ○WPA2 Mixed 2               |
|                                                                               | 3                                                 |
| RADIUS Server IP Address:                                                     |                                                   |
| RADIUS Server IP Address:<br>RADIUS Server Port:                              |                                                   |
|                                                                               |                                                   |

Here are descriptions of every setup items:

| WPA Unicast     | Please select a type of WPA cipher suite.                |
|-----------------|----------------------------------------------------------|
| Cipher Suite:   | Available options are: WPA (TKIP), WPA2 (AES), and       |
|                 | WPA2 Mixed. You can select one of them, but you have     |
|                 | to make sure your wireless client support the cipher you |
|                 | selected.                                                |
| RADIUS Server   | Please input the IP address of your                      |
| IP address (3): | Radius authentication server here.                       |
| RADIUS Server   | Please input the port number of your                     |
| Port (4):       | Radius authentication server here.                       |
|                 | Default setting is 1812.                                 |
| RADIUS Server   | Please input the password of your Radius                 |
| Password (5):   | authentication server here.                              |

After you finish with all settings, please click 'Apply' (6) button and the following message will be displayed on your web browser:

| Settings Saved Successfully!                                                                                                    |
|----------------------------------------------------------------------------------------------------|
| You may press Go Back button to continue configuring other settings or press APPLY button to restart the system to make the changes take effect. |
| Go Back Apply                                                                                                    |

Press 'Go Back to save the settings made and go back to the web management interface; press 'Apply' to save the settings made and restart the Outdoor Wireless-N Smart Repeater so the settings will take effect after it reboots.

## 2-7-4 Wireless Access Control

This function will help you to prevent unauthorized users from connecting to your wireless Outdoor Wireless-N Smart Repeater; only those wireless devices who have the MAC address you assigned here can gain access to your wireless Outdoor Wireless-N Smart Repeater. You can use this function with other security measures described in previous section, to create a safer wireless environment.

Up to 20 MAC addresses can be assigned by using this function. Please click 'Wireless' tab at the top of web management interface, then click 'Access Control', and the following message will be displayed on your web browser:

| 0. | MAC Address        |     | Comment |   |        | Sele     |
|----|--------------------|-----|---------|---|--------|----------|
|    |                    |     |         |   | 2      | 3        |
|    |                    |     |         |   | Delete | Delete / |
|    | Enable Access Cont | rol | Comment |   |        | í.       |
|    | 5                  | j   |         | 6 |        |          |
|    |                    | Add | Clear   |   |        |          |

All allowed MAC addresses will be displayed in 'MAC Address Filtering Table' (1). Here are descriptions of every setup items:

| Delete Selected (2):                   | If you want to delete a specific MAC address entry,<br>check the 'select' box of the MAC address you want to<br>delete, then click 'Delete Selected' button. (You can<br>select more than one MAC addresses).                                                                                                    |
|----------------------------------------|----------------------------------------------------------------------------------------------------|
| Delete All (3):                        | If you want to delete all MAC addresses listed here, please click 'Delete All' button.                                                                                                    |
| Enable Wireless<br>Access Control (4): | To enforce MAC address filtering,<br>you have to check 'Enable Wireless Access Control'.<br>When this item is unchecked, wireless Outdoor<br>Wireless-N Smart Repeater will not enforce MAC<br>address filtering of wireless clients.                                                                                              |
| MAC Address (5):                       | Input the MAC address of your wireless devices here,<br>dash ( - ) or colon ( : ) are not required. (i.e. If the MAC<br>address label of your wireless device indicates<br>'aa-bb-cc-dd-ee-ff' or 'aa:bb:cc:dd:ee:ff', just input<br>'aabbccddeeff'.                                                                               |
| Comment (6):                           | You can input any text here as the comment of this<br>MAC address, like 'ROOM 2A Computer' or<br>anything. You can input up to 16 alphanumerical<br>characters here. This is optional and you can leave<br>it blank, however, it's recommended to use this field<br>to write a comment for every MAC addresses as a<br>memory aid. |
| Add (7):                               | Click 'Add' button to add the MAC address and associated comment to the MAC address filtering table.                                                                                                    |
| Clear (8):                             | Click 'Clear' to remove the value you inputted in MAC address and comment field.                                                                                                    |

After you finish with all settings, please click 'Apply' (9) button and the following message will be displayed on your web browser:

| Settings Saved Successfully!                                                                                                    |
|----------------------------------------------------------------------------------------------------|
| You may press Go Back button to continue configuring other settings or press APPLY button to restart the system to make the changes take effect. |
| Go Back Apply                                                                                                    |

Press 'Go Back to save the settings made and go back to the web management interface; press 'Apply' to save the settings made and restart the Outdoor Wireless-N Smart Repeater so the settings will take effect after it reboots.

If you want to reset all settings in this page back to previously-saved value, please click 'Cancel' button.

## 2-7-5 Security Tips for Wireless Network

Here are some quick tips to help you improve the security level of your wireless network:

- 1. Never use simple words (like school, apple and computer) as WEP encryption or WPA passphrase security keys.
- 2. WPA2 AES is the highest level of security supported by the HOW2R1. We recommend using WPA2 AES
- 3. A complicated (combination of numbers, alphabets, and even symbols) WEP key and WPA passphrase is much safer than simple and short ones. Remember that the wireless client is capable of keeping the key or passphrase for you, so you only have to input the complicated key or passphrase once.
- 4. You can hide the ESSID of this Outdoor Wireless-N Smart Repeater by setting the 'Broadcast ESSID' option to 'Disable'. Your Outdoor Wireless-N Smart Repeater will not be found by other people in proximity if they're just using the AP scanning function of their wireless client, and this can reduce the chance of being intruded.
- 5. Use 'Access Control' function described in section 2-7-4, so those people who are not in your list will not be able to connect to your network.

# **Chapter III: Advanced Functions**

# 3-1 Quality of Service (QoS)

Quality of service provides an efficient way for computers on the network to share the Internet bandwidth with a preset connection quality of Internet service. Without QoS, all computers and devices on the network will compete with each other to get Internet bandwidth, and some applications which require guaranteed bandwidth (like video streaming and network telephone) will be affected, therefore an unpleasing result will occur, like the interruption of video / audio transfer.

With this function, you can limit the maximum bandwidth or give a guaranteed bandwidth to a specific user. This tool is very useful for bandwidth management for the network administrator.

## 3-1-1 Basic QoS Settings

Please follow the following instructions to set QoS parameters:

Please click 'Applications and Gaming' and then click 'QoS' tab at the top of web management interface and the following message will be displayed on your web browser:

| 0 kbits 3 |  |
|-----------|--|
|           |  |
|           |  |

Here are descriptions of every setting:

| Enable QoS (1):                  | Check this box to enable QoS function, unselect this box if you don't want to enforce QoS bandwidth limitations.                                                                                                    |
|----------------------------------|----------------------------------------------------------------------------------------------------|
| Total Download<br>Bandwidth (2): | You can set the limit of total download<br>bandwidth in kbits. To disable download bandwidth<br>limitation, input '0' here.                                                                                                    |
| Total Upload<br>Bandwidth (3):   | You can set the limit of total upload<br>bandwidth in kbits. To disable upload bandwidth<br>limitation, input '0' here.                                                                                                    |
| <i>Current</i> QoS<br>Table (4): | All existing QoS rules will be displayed here.                                                                                                    |
| Add (5):                         | Click 'add' button to add a new QoS rule, see section<br>3-1-2 'Add a new QoS rule' below.                                                                                                    |
| Edit (6):                        | If you want to modify the content of a specific rule,<br>please check the 'select' box of the rule you want to edit,<br>then click 'Edit' button. <b>Only one rule should be</b><br><b>selected a time!</b> If you didn't select a rule before<br>clicking 'Edit' button, you'll be prompted to add a new<br>rule. |
| Delete<br>Selected (7):          | You can delete selected rules by clicking this<br>button. You can select one or more rules to delete by<br>check the 'select' the box of the rule(s) you want to<br>delete a time. If the QoS table is empty, this button<br>will be grayed out and can not be clicked.                                            |
| Delete All (8):                  | By clicking this button, you can delete all rules currently<br>in the QoS table. <b>If the QoS table is empty, this</b><br><b>button will be grayed out and can not be clicked.</b>                                                                                                    |

| Move Up (9):    | You can pull up the priority of the QoS rule you selected by clicking this button. |
|-----------------|------------------------------------------------------------------------------------|
| Move Down (10): | You can lower the priority of the QoS rule you selected by clicking this button.   |
| Reset (11):     | If you want to erase all values you just entered. Click<br>'Reset'.                |

After you finish with all settings, please click 'Apply' (12) button and the following message will be displayed on your web browser:

| Settings Saved Successfully!                                                                                                    |
|----------------------------------------------------------------------------------------------------|
| You may press Go Back button to continue configuring other settings or press APPLY button to restart the system to make the changes take effect. |
| Go Back Apply                                                                                                    |

Press 'Go Back to save the settings made and go back to the web management interface; press 'Apply' to save the settings made and restart the Outdoor Wireless-N Smart Repeater so the settings will take effect after it reboots.

If you want to reset all settings in this page back to previously-saved value, please click 'Cancel' button.

## 3-1-2 Add a New QoS Rule

| QoS                             |                                 |
|---------------------------------|---------------------------------|
| This page allows users to add/n | nodify the QoS rule's settings. |
| Rule Name:                      | a                               |
| Bandwidth:                      | Download 🕶 Kbps Guarantee 🕶 b   |
| Local IP Address :              | - C                             |
| Local Port Range:               | d                               |
| Remote IP Address:              | e                               |
| Remote Port Range :             | f                               |
| Traffic Type :                  | None 🛩 g                        |
| Protocol :                      | TCPV                            |
|                                 | Save                            |

After you click 'Add' button in QoS menu, the following message will appear:

Here are descriptions of every setup items:

| Rule Name (a):           | Please give a name to this QoS rule (up to 15 alphanumerical characters)                                                                                                    |
|--------------------------|----------------------------------------------------------------------------------------------------|
| Bandwidth (b):           | Set the bandwidth limitation of this QoS rule. You have<br>to select the data direction of this rule (Upload of<br>Download), and the speed of bandwidth limitation in<br>Kbps, then select the type of QoS: 'guarantee'<br>(guaranteed usable bandwidth for this rule) or 'max' (set<br>the maximum bandwidth for the application allowed by<br>this rule). |
| Local IP<br>Address (c): | Specify the local (source) IP address<br>that will be affected by this rule. Please input the<br>starting IP address in the left field, and input the end IP<br>address in the right field to define a range of IP<br>addresses, or just input the IP address in the left field to<br>define a single IP address.                                            |

| Local Port<br>Range (d):   | Please input the range of local (source)<br>port number that will be affected by this rule. If you want<br>to apply this rule on port 80 to 90, please input '80-90'; if<br>you want to apply this rule on a single port, just input<br>the port number, like '80'.                                                                                                    |
|----------------------------|----------------------------------------------------------------------------------------------------|
| Remote IP<br>Address: (e): | Specify the remote (destination) IP address<br>that will be affected by this rule. Please input the<br>starting IP address in the left field, and input the end IP<br>address in the right field to define a range of IP<br>addresses, or just input the IP address in the left field to<br>define a single IP address.                                                       |
| Remote Port<br>Range (f):  | Please input the range of remote (destination)<br>port number that will be affected by this rule. If you want<br>to apply this rule on port 80 to 90, please input '80-90'; if<br>you want to apply this rule on a single port, just input<br>the port number, like '80'. If the remote (destination) IP<br>address and /or port number is universal, just leave it<br>blank. |
| Traffic Type (g):          | Please select the traffic type of this rule, available<br>options are None, SMTP, HTTP, POP3, and FTP. You<br>can select a specific traffic type for this rule, if you want<br>to make this rule as a IP address based rule (apply the<br>limitation on all traffics from / to the specified IP address<br>/ port number), select 'None'.                                     |
| Protocol (h):              | Please select the protocol type of this rule,<br>available options are TCP and UDP. If you don't know<br>what protocol your application uses, please try 'TCP'<br>first, and switch to 'UDP' if this rule doesn't seems to<br>work.                                                                                                    |

After you finish with all settings, please click 'save' button (i), you'll be brought back to previous menu, and the rule you just set will appear in current QoS table; if you did anything wrong, you'll get an error message when you click 'Save' button, please correct your input by the instructions given by the error message.

If you want to erase all values you just entered. Click 'Reset'

# 3-2 Network Address Translation (NAT)

Network address translations solve the problem of sharing a single IP address to multiple computers. Without NAT, all computers must be assigned with a valid Internet IP address to get connected to Internet, but Internet service providers only provide very few IP addresses to every user. Therefore it's necessary to use NAT technology to share a single Internet IP address to multiple computers on local network, so everyone can get connected to Internet.

Please follow the following instructions to set NAT parameters:

## 3-2-1 Basic NAT Settings (Enable or disable NAT function)

Please click 'NAT' tab at the top of web management interface, and the following message will be displayed on your web browser:

Network Address Translation (NAT) Network Address Translation (NAT) allows multiple users at your local site to access the Internet through a single Public IP Address or multiple Public IP Addresses. NAT provides firewall protection from unauthorized access, and has the flexibility to allow you to map Private IP Addresses to Public IP Addresses for key services, such as the Web or FTP. NAT Module: O Enable O Disable 2 1 Apply

To enable NAT function, please select 'Enable' for 'Enable NAT module function' (1); to disable, please select 'Disable'.

After you made the selection, please click 'Apply' button (2) and the following message will be displayed on your web browser:

| Settings Saved Successfully!                                                                                                    |
|----------------------------------------------------------------------------------------------------|
|                                                                                                    |
| You may press Go Back button to continue configuring other settings or press APPLY button to<br>restart the system to make the changes take effect. |
| Go Back Apply                                                                                                    |

Press 'Go Back to save the settings made and go back to the web management interface; press 'Apply' to save the settings made and restart the Outdoor Wireless-N Smart Repeater so the settings will take effect after it reboots.

# 3-2-2 Port Forwarding

This function allows you to redirect a single port or consecutive ports of Internet IP address to the same port of the IP address on local network. The port number(s) of Internet IP address and private IP address (the IP address on local network) must be the same. If the port number of Internet IP address and private IP address is different, please use 'Virtual Server' function, described in next section.

Please click 'Apps and Gaming' tab at the top of web management interface, then click 'Port Forwarding', and the following message will be displayed on your web browser:

| Enable Port Fowarding 1 |               |             |             |            |          |                      |
|-------------------------|---------------|-------------|-------------|------------|----------|----------------------|
| Private IP              | Compute       | r Name      | Туре        | Port Range | Select   | -                    |
| 2                       |               | Select<br>3 | Both v<br>4 | 5          | 6        | Add Reset<br>7 8     |
| Current Port For        | warding Table | 9           |             |            |          |                      |
| No. Compute             | r Name        | Private IP  | Туре        | Port Range | Comment  | Select               |
|                         |               |             |             |            |          | te All Reset<br>1 12 |
| *                       |               | •••••       | •••••       |            | 13 Apply | Cancel               |

Here are descriptions of every setup items:

| Enable Port        | Check this box to enable port mapping,                                                                                                    |  |  |  |
|--------------------|----------------------------------------------------------------------------------------------------|--|--|--|
| Forwarding (1):    | and uncheck this box to disable port mapping.                                                                                                    |  |  |  |
| Private IP (2):    | Input the IP address of the computer on local network which provides Internet service.                                                                                                    |  |  |  |
| Computer Name (3): | Pull down the menu and all the computers connected to<br>the Outdoor Wireless-N Smart Repeater will be listed<br>here. You can easily to select the computer name<br>without checking the IP address of the computer. |  |  |  |
| Туре (4):          | Select the type of connection, TCP or UDP. If you're not sure, please select 'Both'.                                                                                                    |  |  |  |
| Port Range (5):    | Input the starting port number in the left field, and input<br>the ending port number in the right field. If you only<br>want to redirect a single port number, just fill the port<br>number in the left field.       |  |  |  |
| Comment (6):       | Please input any text to describe this mapping, up to 16 alphanumerical characters.                                                                                                    |  |  |  |

| Add (7):                      | Add the mapping to port forwarding table.                                                                                                    |
|-------------------------------|----------------------------------------------------------------------------------------------------|
| Reset (8):                    | Remove all inputted values.                                                                                                    |
| Port Forwarding<br>Table (9): | All existing port forwarding mappings will be displayed here.                                                                                                    |
| Delete<br>Selected (10):      | Please select a port forwarding mapping by<br>clicking the 'Select' box of the mapping, then click<br>'Delete Selected' button to remove the mapping. If<br>there's no existing mapping, this button will be grayed<br>out. |
| Delete All (11):              | Delete all mappings existed in virtual server table.                                                                                                    |
| Reset (12):                   | Unselect all mappings.                                                                                                    |

After you finish with all settings, please click 'Apply' (13) button and the following message will be displayed on your web browser:

| Settings Saved Successf                                     | fully!                                                                                 |
|-------------------------------------------------------------|----------------------------------------------------------------------------------------|
| You may press Go Back button restart the system to make the | n to continue configuring other settings or press APPLY button to changes take effect. |
|                                                             | Go Back Apply                                                                          |

Press 'Go Back to save the settings made and go back to the web management interface; press 'Apply' to save the settings made and restart the Outdoor Wireless-N Smart Repeater so the settings will take effect after it reboots.

If you want to reset all settings in this page back to previously-saved value, please click 'Cancel' button.

#### 3-2-3 Virtual Server

This function allows you to redirect a port on Internet IP address (on WAN port) to a specified port of an IP address on the local network. This allows you to setup an Internet service on the computer on the local network, without exposing it on the Internet directly. You can also build many sets of port redirection to provide many different Internet services on different local computers via a single Internet IP address.

Please click 'Apps and Gaming' on top of web management interface, then click 'Virtual Server', and the following message will be displayed on your web browser:

| 🗆 Ena   | ble Virtual Se    | erver 1                                                           |                |             |             |                  |
|---------|-------------------|-------------------------------------------------------------------|----------------|-------------|-------------|------------------|
| Private | e IP              | Computer Name                                                     | Private Port   | Туре        | Public Port | Comment          |
|         |                   | <select< td=""><td></td><td>Both</td><td></td><td></td></select<> |                | Both        |             |                  |
|         | 2                 | 3                                                                 | 4              | 5           | 6           | 7 Add Reset      |
|         |                   |                                                                   |                |             |             | 8 9              |
| Currer  | nt Virtual Servei | r Table 10                                                        |                |             |             |                  |
| No.     | Computer Nar      | me Private IP                                                     | Private Port 1 | Type Public | Port Comi   | ment Select      |
|         |                   |                                                                   |                |             | Delete      | Delete All Reset |
| No.     |                   |                                                                   |                |             | 11          | 12 13            |
|         |                   |                                                                   |                |             | Apply       | / Cancel         |
|         |                   |                                                                   |                |             | 14          |                  |

Here are descriptions of every setup items:

| Enable Virtual     | Check this box to enable virtual server,                                                                   |
|--------------------|----------------------------------------------------------------------------------------------------|
| Server (1):        | and uncheck this box to disable virtual server.                                                            |
| Private IP (2):    | Input the IP address of the computer which provides Internet service.                                      |
| Computer Name (3): | Pull down the menu and all the computers connected to the Outdoor Wireless-N Smart Repeater will be listed |

|                               | here. You can easily to select the computer name without checking the IP address of the computer.                                                                                                    |
|-------------------------------|----------------------------------------------------------------------------------------------------|
| Private Port (4):             | Input the port number of the IP address which provides Internet service.                                                                                                    |
| Туре (5):                     | Select the type of connection, TCP or UDP. If you're not sure, please select 'Both'.                                                                                                    |
| Public Port (6):              | Please select the port number of Internet IP address<br>which will be redirected to the port number of local IP<br>address defined above.                                                                               |
| Comment (7):                  | Please input any text to describe this mapping, up to 16 alphanumerical characters.                                                                                                    |
| Add (8):<br>Reset (9):        | Add the mapping to virtual server table.<br>Remove all inputted values.                                                                                                    |
| Virtual Server<br>Table (10): | All existing virtual server mappings will be displayed here.                                                                                                    |
| Delete<br>Selected (11):      | Please select a virtual server mapping by clicking<br>the 'Select' box of the mapping, then click 'Delete<br>Selected' button to remove the mapping. If there's no<br>existing mapping, this button will be grayed out. |
| Delete All (12):              | Delete all mappings existed in virtual server table.                                                                                                    |
| Reset (13):                   | Unselect all mappings.                                                                                                    |

After you finish with all settings, please click 'Apply' (14) button and the following message will be displayed on your web browser:

| Settings Saved Successfully!                                                                                                    |
|----------------------------------------------------------------------------------------------------|
| You may press Go Back button to continue configuring other settings or press APPLY button to<br>restart the system to make the changes take effect. |
| Go Back Apply                                                                                                    |

Press 'Go Back to save the settings made and go back to the web management interface; press 'Apply' to save the settings made and restart the Outdoor Wireless-N Smart Repeater so the settings will take effect after it reboots.

### **3-2-4 Port Mapping for Special Applications**

Some applications require more than one connection at a time; these applications won't work with simple NAT rules. In order to make these applications work, you can use this function to let these applications work. Go to 'Apps and Gaming' and click 'Special Applications'.

| Enable Speci      | al Applications |                  |                  |                                                     |
|-------------------|-----------------|------------------|------------------|-----------------------------------------------------|
| IP Address        | Computer Name   | TCP Port to Op   | en UDP Port to C | pen Comment                                         |
| _                 |                 | ¥ 4              | 5                | 6                                                   |
| 7                 |                 |                  |                  | Add Reset                                           |
| Current Trigger-F | Port Table 10   |                  |                  |                                                     |
| No. Computer      | Name IP Address | TCP Port to Open | UDP Port to Open | Comment Select                                      |
|                   |                 |                  |                  | letete Delete All Reset<br>11 12 13<br>Apply Cancel |

Here are descriptions of every setup items:

| Enable (1):                   | Check this box to enable special applications and                                                                                                    |
|-------------------------------|----------------------------------------------------------------------------------------------------|
|                               | uncheck this box to disable virtual server.                                                                                                    |
| IP Address (2):               | Input the IP address of the computer which you want to open the ports.                                                                                                    |
| Computer Name (3):            | Pull down the menu and all the computers connected to<br>the Outdoor Wireless-N Smart Repeater will be listed<br>here. You can easily to select the computer name<br>without checking the IP address of the computer.                                                                                                    |
| TCP Port to Open (4).         | : This is the out going (Outbound) range of TCP port numbers for this particular application.                                                                                                    |
| UDP Port to Open (5)          | : This is the out going (Outbound) range of UDP port numbers for this particular application.                                                                                                    |
| Comment (6):                  | The description of this setting.                                                                                                    |
| Pop. Applications             | This section lists the more popular applications that (7):<br>require multiple connections. Select an application<br>from the Popular Applications selection and click 'Add'<br>to save the setting to 'Current Trigger-Port Table.'                                                                                                    |
| Add (8):                      | Add the setting to the 'Current Trigger-Port Table.'                                                                                                    |
| Reset (9):                    | Click 'Reset' will clear all above setting and you can set<br>up again.                                                                                                    |
| Current Trigger-Port<br>(10): | All the settings for the special applications will be<br>listed here. If you want to remove some Special<br>Application settings from the " Current Trigger-Port<br>Table", select the Special Application settings you want<br>to remove in the table and then click "Delete Selected".<br>If you want remove all Special Appliacation settings<br>from the table, just click "Delete All" button. Click |

"Reset" will clear your current selections.

| Delete<br>Selected (11): | Please select a special application by clicking<br>the 'Select' box of the mapping, then click 'Delete<br>Selected' button to remove the setting. If there's no |
|--------------------------|----------------------------------------------------------------------------------------------------|
|                          | setting here, this button will be grayed out.                                                                                                    |
| Delete All (12):         | Delete all settings existed in trigger port table.                                                                                                    |
| Reset (13):              | Unselect all settings.                                                                                                    |

Note: Only one LAN client can use a particular special application at a time.

After you finish with all settings, please click 'Apply' (14) button and the following message will be displayed on your web browser:

| Settings Saved Success                                         | fully!                                                                                    |
|----------------------------------------------------------------|-------------------------------------------------------------------------------------------|
| You may press Go Back button<br>restart the system to make the | n to continue configuring other settings or press APPLY button to<br>changes take effect. |
|                                                                | Go Back Apply                                                                             |

Press 'Go Back to save the settings made and go back to the web management interface; press 'Apply' to save the settings made and restart the Outdoor Wireless-N Smart Repeater so the settings will take effect after it reboots.

### 3-2-5 UPnP Setting

This function enables network auto-configuration for peer-to-peer communications, with this function, network devices will be able to communicate with other devices directly, and learn about information about other devices. Many network device and applications rely on UPnP function nowadays.

Please click 'Apps and Gaming' at top of web management interface, then click 'UPnP', and the following message will be displayed on your web browser:

| UPnP Settings                                                                                                    |
|----------------------------------------------------------------------------------------------------|
| UPnP is more than just a simple extension of the Plug and Play peripheral model. It is designed to support zero-configuration, "invisible" networking, and automatic discovery for a breadth of device categories from a wide range of vendors. With UPnP, a device can dynamically join a network, obtain an IP address, convey its capabilities, and learn about the presence and capabilities of other devices-all automatically; truly enabling zero configuration networks. Devices can subsequently communicate with each other directly; thereby further enabling peer to peer networking. |
| Note: This service may not function properly if your Repeater is behind another firewall.                                                                                                    |
| UPnP Module:  Enable                                                                                                    |
| Apply Cancel                                                                                                    |

There is only one option in this page, please select 'Enable' or 'Disable' to enable or disable UPnP function, then click 'Apply' button, and the following message will be displayed on your web browser:

| Settings Save | ed Successfully!                                                                                                    |
|---------------|----------------------------------------------------------------------------------------------------|
|               | Go Back button to continue configuring other settings or press APPLY button to<br>m to make the changes take effect. |
|               | Go Back Apply                                                                                                    |

Press 'Go Back to save the settings made and go back to the web management interface; press 'Apply' to save the settings made and restart the Outdoor Wireless-N Smart Repeater so the settings will take effect after it reboots.

### 3-2-6 ALG Settings

Application Layer Gateway (ALG) is a special function of this Outdoor Wireless-N Smart Repeater. It includes many preset routing rules for numerous applications which require special support. With these supports, those applications which required special support will be able to work with NAT architecture.

Please click 'Apps and Gaming' tab at the top of web management interface, then click 'ALG Settings', and the following message will be displayed on your web browser:

|          |                      | eed Hi-Gain™ Outdoor Wireless-N Dual Radio Smart Rep<br>operly under the NAT. Select the applications below. |
|----------|----------------------|----------------------------------------------------------------------------------------------------|
|          |                      |                                                                                                    |
|          | i dell'ant           |                                                                                                    |
| Enable   | e Name               | Comment                                                                                                    |
| V        | Amanda               | Support for Amanda backup tool protocol.                                                                     |
|          | Egg                  | Support for eggdrop bot networks.                                                                            |
|          | FTP                  | Support for FTP.                                                                                             |
|          | H323                 | Support for H323/netmeeting.                                                                                 |
| <b>V</b> | IRC                  | Allows DCC to work though NAT and connection tracking.                                                       |
|          | MMS                  | Support for Microsoft Streaming Media Services protocol.                                                     |
|          | Quake3               | Support for Quake III Arena connection tracking and nat.                                                     |
|          | Talk                 | Allows netfilter to track talk connections.                                                                  |
| 7        | TFTP                 | Support for TFTP.                                                                                            |
|          | IPsec                | Support for IPsec passthrough                                                                                |
|          | Starcraft            | Support for Starcraft/Battle.net game protocol.                                                              |
|          | MSN                  | Support for MSN file tranfer.                                                                                |
|          | PPTP Pass<br>Through | Support for PPTP passthrough.                                                                                |

There are many applications listed here. Please check the box of the special support for applications you need, and then click 'Apply' button and the following message will be displayed on your web browser:

| Settings Saved Succes                                     | ssfully!                                                                                    |
|-----------------------------------------------------------|---------------------------------------------------------------------------------------------|
| You may press Go Back but<br>restart the system to make t | ton to continue configuring other settings or press APPLY button to he changes take effect. |
|                                                           | Go Back Apply                                                                               |

Press 'Go Back to save the settings made and go back to the web management interface; press 'Apply' to save the settings made and restart the Outdoor Wireless-N Smart Repeater so the settings will take effect after it reboots.

# 3-3 Firewall

Besides NAT, this Outdoor Wireless-N Smart Repeater also provides firewall function to block malicious intruders from accessing your computers on local network. These functions include inbound attack prevention, and block outbound traffics, like block URLs which have pre-defined keywords.

Please follow instructions to enable or disable firewall function:

Please click 'Security' tab at top of web management interface, and the following message will be displayed on your web browser:

| - | Firewall                                                                                                    |
|---|----------------------------------------------------------------------------------------------------|
|   | The Hi-Gain <sup>™</sup> Wireless-N Dual Radio Smart Repeater provides extensive firewall protection by restricting connection parameters, thus limiting the risk of unauthorized access, and defending against a wide array of common attacks. Most wireless Internet connections will have a pre-existing firewall enabled. If you wish to configure your own firewall settings, click enable below. |
|   | Firewall Module:      Enable      Disable                                                                                                    |
|   | Apply                                                                                                    |

Please select 'Enable' or 'Disable' to enable or disable firewall function of this Outdoor Wireless-N Smart Repeater, the click 'Apply' button, and the following message will be displayed on your web browser:

| Settings Saved Success                                        | fully!                                                                                    |
|---------------------------------------------------------------|-------------------------------------------------------------------------------------------|
| You may press Go Back butto<br>restart the system to make the | on to continue configuring other settings or press APPLY button to e changes take effect. |
|                                                               | Go Back Apply                                                                             |

Press 'Go Back to save the settings made and go back to the web management interface; press 'Apply' to save the settings made and restart the Outdoor Wireless-N Smart Repeater so the settings will take effect after it reboots.

# 3-3-1 Access Control

This function allows or denies computers with specific MAC address from connecting to the network; it can also allow or deny computers with specific IP address, protocol, or port.

Please click 'Security' tab at the top of web management interface, then click 'Access Control', and the following message will be displayed on your web browser:

| Enable MAC Filtering                              | 1                    |                         |                         |
|---------------------------------------------------|----------------------|-------------------------|-------------------------|
| Client PC MAC Address                             | Computer Name        | Comn                    | nent                    |
|                                                   | <                    |                         |                         |
| 2                                                 | 3                    | 4                       | Add Reset               |
|                                                   |                      |                         | 5 6                     |
| Current MAC Filtering Table                       | 7                    |                         |                         |
|                                                   | 1                    |                         |                         |
| No. Computer Name                                 | Client PC MAC Add    | dress Comm              | ient Select             |
| Current MAC Filtering Table                       |                      |                         | Delete Delete All Reset |
| 11                                                |                      |                         | 8 9 10                  |
| Enable IP Filtering     No. Client PC Description | ⊙Deny ○Allow         |                         |                         |
| No. Client PC Description                         | Client PC IP Address | Client Service Protocol | Port Rnage Select       |
| 12                                                |                      |                         | Add PC Delete All       |
|                                                   |                      |                         | 13 14 15                |
|                                                   |                      | 16                      | Apply Cancel            |

Here are descriptions of every setup items:

Enable MACCheck this box to enable MAC address basedFiltering (1):filtering, and please select 'Deny' or 'Allow' to decide the<br/>behavior of MAC filtering table. If you select deny, all<br/>MAC addresses listed in filtering table will be denied<br/>from connecting to the network; if you select allow, only<br/>MAC addresses listed in filtering table will be able to

|                             | connect to the network, and rejecting all other network devices.                                                                                                    |
|-----------------------------|----------------------------------------------------------------------------------------------------|
| Client PC                   | Please input the MAC address of computer                                                                                                    |
| MAC address (2):            | or network device here, dash ( - ) or colon ( : ) are not                                                                                                    |
|                             | required. (i.e. If the MAC address label of your wireless                                                                                                    |
|                             | device indicates 'aa-bb-cc-dd-ee-ff' or                                                                                                    |
|                             | 'aa:bb:cc:dd:ee:ff', just input 'aabbccddeeff'                                                                                                    |
| Computer Name (3):          | Pull down the menu and all the computers connected to                                                                                                    |
|                             | the Outdoor Wireless-N Smart Repeater will be listed                                                                                                    |
|                             | here. You can easily to select the computer name                                                                                                    |
|                             | without checking the IP address of the computer.                                                                                                    |
| Comment (4):                | You can input any text here as the comment of this<br>MAC address, like 'ROOM 2A Computer' or anything.<br>You can input up to 16 alphanumerical characters here.<br>This is optional and you can leave it blank, however, it's<br>recommended to use this field to write a comment for<br>every MAC addresses as a memory aid. |
| Add (5):                    | Click 'Add' button to add the MAC address and associated comment to the MAC address filtering table.                                                                                                    |
| Reset (6):                  | Remove all inputted values.                                                                                                    |
| MAC Filtering<br>Table (7): | All existing MAC addresses in filtering table will be listed here.                                                                                                    |
| Delete Selected (8):        | If you want to delete a specific MAC address entry,<br>check the 'select' box of the MAC address you want to<br>delete, then click 'Delete Selected' button. (You can<br>select more than one MAC addresses).                                                                                                    |
| Delete All (9):             | If you want to delete all MAC addresses listed here, please click 'Delete All' button.                                                                                                    |
| Reset (10):                 | You can also click 'Reset' button to unselect all MAC addresses.                                                                                                    |

| Enable IP             | Check this box to enable IP address based                   |
|-----------------------|-------------------------------------------------------------|
| Filtering Table (11): | filtering, and please select 'Deny' or 'Allow'              |
|                       | to decide the behavior of IP filtering table. If you select |
|                       | deny, all IP addresses listed in filtering table will be    |
|                       | denied from connecting to the network; if you select        |
|                       | allow, only IP addresses listed in filtering table will be  |
|                       | able to connect to the network, and rejecting all other     |
|                       | network devices.                                            |
| IP Filtering          | All existing IP addresses in filtering table will be        |
| Table (12):           | listed here.                                                |
| Add PC (13):          | Click this button to add a new IP address to IP filtering   |
|                       | table, up to 20 IP addresses can be added.                  |
|                       | Please refer to section 3-3-1-1 'Add PC' below.             |
| Delete                | If you want to delete a specific IP address entry,          |
| Selected (14):        | check the 'select' box of the IP address you want to        |
|                       | delete, then click 'Delete Selected' button. (You can       |
|                       | select more than one IP addresses).                         |
| Delete All (15):      | If you want to delete all IP addresses listed here, please  |
|                       | click 'Delete All' button.                                  |

After you finish with all settings, please click 'Apply' (16) button and the following message will be displayed on your web browser:

| Settings Saved Su | ccessfully!                                                                                             |
|-------------------|----------------------------------------------------------------------------------------------------|
|                   | ck button to continue configuring other settings or press APPLY button to nake the changes take effect. |
|                   | Go Back Apply                                                                                           |

Press 'Go Back to save the settings made and go back to the web management interface; press 'Apply' to save the settings made and restart the Outdoor Wireless-N Smart Repeater so the settings will take effect after it reboots. If you want to reset all settings in this page back to previously-saved value, please click 'Cancel' button.

# 3-3-1-1 Add PC

After button is clicked, the following message will be displayed on your web browser:

| Client PC Description : |                                           | a         |
|-------------------------|-------------------------------------------|-----------|
| Client PC IP address :  | -                                         | b         |
| Client PC Service :     |                                           |           |
| Service Name            | Detail Description                        | Select    |
| WWW                     | HTTP, TCP Port 80, 3128, 8000, 8080, 8081 |           |
| E-mail Sending          | SMTP, TCP Port 25                         |           |
| News Forums             | NNTP, TCP Port 119                        |           |
| E-mail Receiving        | POP3, TCP Port 110                        |           |
| Secure HTTP             | HTTPS, TCP Port 443                       |           |
| File Transfer           | FTP, TCP Port 21                          |           |
| MSN Messenger           | TCP Port 1863                             |           |
| Telnet Service          | TCP Port 23                               |           |
| AIM                     | AOL Instant Messenger, TCP Port 5190      |           |
| NetMeeting              | H.323, TCP Port 389,522,1503,1720,1731    |           |
| DNS                     | UDP Port 53                               |           |
| SNMP<br>TCP             | UDP Port 161, 162<br>All TCP Port         |           |
| UDP                     | All UDP Port                              |           |
| User Define Service :   |                                           |           |
| Protocol :              | Both 💌                                    |           |
| Port Range :            |                                           |           |
|                         |                                           | Add Reset |
| 86                      |                                           |           |

Here are descriptions of every setup items:

| Client PC        | Please input any text to describe this IP                                                                                                    |
|------------------|----------------------------------------------------------------------------------------------------|
| Description (a): | address, up to 16 alphanumerical characters.                                                                                                    |
| Client PC IP     | Please input the starting IP address in the left                                                                                                    |
| address (b):     | field, and input the end IP address in the right field to                                                                                                    |
|                  | define a range of IP addresses, or just input the IP address in the left field to define a single IP address.                                                                                                 |
| Client PC        | Please check all services you want to allow or                                                                                                    |
| Service (c):     | deny this IP address to use, you can check multiple services.                                                                                                    |
| Protocol (d):    | If the service you need is not listed above, you can<br>create a new service on your own. Please select TCP or<br>UDP, if you're not sure, please select 'Both'.                                              |
| Port Range (e):  | Please input the port range of new service here. If you<br>want to specify port 80 to 90, please input '80-90'; if you<br>want to apply this rule on a single port, just input the<br>port number, like '80'. |
| Add (f):         | When you finish with all settings, please click 'Add' to<br>save settings, you'll be brought back to previous menu,<br>and the rule you just set will appear in current IP filtering<br>table.                |

If you want to remove all settings in this page, click 'Reset' button.

# 3-3-2 URL Blocking

If you want to prevent computers in a local network from accessing certain website (like pornography, violence, or anything you want to block), you can use this function to stop computers in a local network from accessing the site you define here.

This function is useful for parents and company managers.

Please follow the following instructions to set URL blocking parameters: Please click 'Security' tab at top of web management interface, then click 'URL Blocking', and the following message will be displayed on your web browser:

| VRL Blocking                                                                                                    |                                   |
|----------------------------------------------------------------------------------------------------|-----------------------------------|
| You can block access to certain Web sites from a particular co<br>URL address or just a keyword of the Web site. | omputer by entering either a full |
| Enable URL Blocking 1                                                                                            |                                   |
| URL/Keyword                                                                                                    |                                   |
| http:// 2                                                                                                    |                                   |
|                                                                                                    | Add Reset<br>3 4                  |
| Current URL Blocking Table 5                                                                                     | 9                                 |
| No. URL/Keyword                                                                                                  | Select                            |
|                                                                                                    | Delete All Reset                  |
|                                                                                                    | 6 7 8                             |
|                                                                                                    | 9 Apply Cancel                    |

Here are descriptions of every setup items:

Enable URL Blocking (1): Check this box to enforce URL Blocking, uncheck it to disable URL Blocking.

| URL/Keyword (2):                   | Input the URL (host name or IP address of website, like<br>http://www.blocked-site.com or http://11.22.33.44), or<br>the keyword which is contained in URL (like<br>pornography, cartoon, stock, or anything). |
|------------------------------------|----------------------------------------------------------------------------------------------------|
| Add (3):                           | Click 'Add' button to add the URL / keyword to the URL /<br>Keyword filtering table.                                                                                                    |
| Reset (4):                         | Click 'Reset' to remove the value you inputted in URL/Keyword field.                                                                                                    |
| Current URL<br>Blocking Table (5): | All existing URL/Keywords in filtering table will be listed here.                                                                                                    |
| Delete Selected (6):               | If you want to delete a specific URL/Keyword entry,<br>check the 'select' box of the MAC address you want to<br>delete, then click 'Delete Selected' button. (You can<br>select more than one MAC addresses).  |
| Delete All (7):                    | If you want to delete all URL/Keyword listed here, please click 'Delete All' button.                                                                                                    |
| Reset (8):                         | You can also click 'Reset' button to unselect all URL/Keywords.                                                                                                    |

After you finish with all settings, please click 'Apply' (9) button, and the following message will be displayed on your web browser:

| Settings Saved | Successfully!                                                                                                  |
|----------------|----------------------------------------------------------------------------------------------------|
|                | Back button to continue configuring other settings or press APPLY button to<br>o make the changes take effect. |
|                | Go Back Apply                                                                                                  |

Press 'Go Back to save the settings made and go back to the web management interface; press 'Apply' to save the settings made and restart the

Outdoor Wireless-N Smart Repeater so the settings will take effect after it reboots. **3-3-3 DoS Attack Prevention** 

Denial of Service (DoS) is a common attack measure, by transmitting a great amount of data or request to your Internet IP address and server, the Internet connection will become very slow, and server may stop responding because it is not capable of handling too much traffic.

This Outdoor Wireless-N Smart Repeater has a built-in DoS attack prevention mechanism; when you activate it, the Smart Repeater will stop the DoS attack for you.

Please follow the following instructions to set DoS prevention parameters:

Please click 'Security' tab at the top of web management interface, then click 'DoS', and the following message will be displayed on your web browser:

| Denial of Service (DoS) |                                                                                          |
|-------------------------|------------------------------------------------------------------------------------------|
|                         | lio Smart Repeater's firewall can block common DoS, Discard Ping from WAN and Port Scan. |
| DoS Module              |                                                                                          |
| Ping of Death :         | □ 1                                                                                      |
| Discard Ping from WAN : | 2                                                                                        |
| Port Scan :             | <b>3</b>                                                                                 |
| Sync Flood:             | <b>4</b>                                                                                 |
|                         | Advanced Settings 5                                                                      |
|                         | 6 Apply Cancel                                                                           |

Here are descriptions of every setup items:

Ping of Death (1): Ping of Death is a special packet, and it will cause

certain computer to stop responding. Check this box and the Outdoor Wireless-N Smart Repeater will filter this kind of packet out.

| Discard Ping    | Ping is a common and useful tool to know                  |
|-----------------|-----------------------------------------------------------|
| From WAN (2):   | the connection status of a specified remote network       |
|                 | device, but some malicious intruder will try to fill your |
|                 | network bandwidth with a lot of PING request data         |
|                 | packet, to make your Internet connection become very      |
|                 | slow, even unusable. Check this box and the Outdoor       |
|                 | Wireless-N Smart Repeater will ignore all inbound         |
|                 | PING request, but when you activate this function, you    |
|                 | will not be able to ping your own Smart Repeater from     |
|                 | Internet, too.                                            |
| Port Scan (3):  | Some malicious intruder will try to use a 'port scanner'  |
|                 | to know how many ports of your Internet IP address are    |
|                 | open, and they can collect a lot of valuable information  |
|                 | by doing so. Check this box and the Outdoor               |
|                 | Wireless-N Smart Repeater will block all traffics which   |
|                 | are trying to scan your Internet IP address.              |
| Sync Flood (4): | This is another kind of attack, which uses a lot of fake  |
|                 | connection request to consume the memory of your          |
|                 | server, and try to make your server become unusable.      |
|                 | Check this box and the Outdoor Wireless-N Smart           |
|                 | Repeater will filter this kind of traffic out.            |
| Advanced        | Click this button and you can set advanced                |
| Settings (5):   | settings of the DoS prevention method listed above,       |
|                 | please see section 3-3-3-1 'DoS – Advanced Settings'      |
|                 | below.                                                    |

After you finish with all settings, please click 'Apply' (6) button and the following message will be displayed on your web browser:

| Settings Saved Successfully! |                                                                                                    |  |  |
|------------------------------|----------------------------------------------------------------------------------------------------|--|--|
|                              | You may press Go Back button to continue configuring other settings or press APPLY button to restart the system to make the changes take effect. |  |  |
|                              | Go Back Apply                                                                                                    |  |  |

Press 'Go Back to save the settings made and go back to the web management interface; press 'Apply' to save the settings made and restart the Outdoor Wireless-N Smart Repeater so the settings will take effect after it reboots.

# 3-3-3-1 DoS - Advanced Settings

When you click 'Advanced' button in DoS menu, the following message will be displayed on your web browser:

|   | DoS Mo | dule                  |                                                                                                    |
|---|--------|-----------------------|----------------------------------------------------------------------------------------------------|
| а |        | Ping of Death         | 5 Packet(s) per Second V Burst 5                                                                                             |
| b |        | Discard Ping from WAN |                                                                                                    |
| С |        | Port Scan             | NMAP FIN / URG / PSH<br>Xmas tree<br>Another Xmas tree<br>Null scan<br>SYN / RST<br>SYN / FIN<br>SYN (only unreachable port) |
| d |        | Sync Flood            | 30 Packet(s) per Second V Burst 30                                                                                           |
|   |        |                       | e Apply Cancel                                                                                                    |

#### Here are descriptions of every setup items:

Ping of Death (a): Set the threshold of when this DoS prevention mechanism will be activated. Please check the box of Ping of Death, and input the frequency of threshold (how many packets per second, minute, or hour), you can also input the 'Burst' value, which means when this number of 'Ping of Death' packet is received in very short time, this DoS prevention mechanism will be activated.

| Discard Ping<br>From WAN (b): | Check the box to activate this DoS prevention mechanism.                                                               |
|-------------------------------|----------------------------------------------------------------------------------------------------|
| Port Scan (c):                | Many kind of port scan methods are listed here, please<br>check one or more DoS attack methods you want to<br>prevent. |
| Sync Flood (d):               | Like Ping of Death, you can set the threshold of when this DoS prevention mechanism will be activated.                 |

After you finish with all settings, please click 'Apply' (6) button and the following message will be displayed on your web browser:

| Settin | gs Saved Successfully!                                                                                                    |
|--------|----------------------------------------------------------------------------------------------------|
|        | y press Go Back button to continue configuring other settings or press APPLY button to the system to make the changes take effect. |
|        | Go Back Apply                                                                                                    |

Press 'Go Back to save the settings made and go back to the web management interface; press 'Apply' to save the settings made and restart the Outdoor Wireless-N Smart Repeater so the settings will take effect after it reboots.

# 3-3-4 Demilitarized Zone (DMZ)

Demilitarized Zone (DMZ) refers to a special area in your local network. This area resides in the local network, and all computers in this area use private IP addresses, too. But these private IP addresses are mapped to a certain Internet IP address, so other people on the Internet can fully access those computers in DMZ.

Please follow the instructions to set DMZ parameters:

Please click 'Security' tab at the top of web management interface, then click 'DMZ', and the following message will be displayed on your web browser:

| Enable DMZ 1                  |             |           |                   |             |             |             |
|-------------------------------|-------------|-----------|-------------------|-------------|-------------|-------------|
| URL/Keyword                   |             |           | Client IP Address |             | Computer Na | ime         |
| 2 O Dynamic IP<br>O Static IP | Session 1 🕶 |           | 3                 |             | Local Ho    | ost 🛩       |
|                               |             |           |                   |             | Add<br>5    | Reset<br>6  |
| Current DMZ Table             | 7           |           |                   |             |             |             |
| No. Computer M                | Vame        | Public IP | Client IP Address |             | Select      |             |
| Current DMZ Table             |             |           |                   |             |             |             |
|                               |             |           |                   | Delete<br>8 | Delete All  | Reset<br>10 |
|                               |             |           |                   | 11 Apply    | Cance       | el          |

Here are descriptions of every setup items:

Enable DMZ (1):

Check this box to enable DMZ function, uncheck this box to disable DMZ function.

| Public IP<br>address (2):    | You can select 'Dynamic IP' or 'Static IP' here.<br>If you select 'Dynamic IP', you have to select an<br>Internet connection session from dropdown menu; if<br>you select 'Static IP', please input the IP address that<br>you want to map to a specific private IP address. |  |
|------------------------------|----------------------------------------------------------------------------------------------------|--|
| Client PC IP<br>address (3): | Please input the private IP address that the Internet IP address will be mapped to.                                                                                                    |  |
| Computer Name (4):           | Pull down the menu and all the computers connected<br>the Outdoor Wireless-N Smart Repeater will be listed<br>here. You can easily to select the computer name<br>without checking the IP address of the computer.                                                           |  |
| Add (5):                     | Click 'Add' button to add the public IP address and associated private IP address to the DMZ table.                                                                                                    |  |
| Reset (6):                   | Click 'Clear' to remove the value you inputted in Public<br>IP address and Client PC IP address field.                                                                                                    |  |
| Current<br>DMZ table (7):    | All existing public IP address and private IP address mapping will be displayed here.                                                                                                    |  |
| Delete<br>Selected (8):      | If you want to delete a specific DMZ entry, check<br>the 'select' box of the DMZ entry you want to delete,<br>then click 'Delete Selected' button. (You can select<br>more than one DMZ entries).                                                                            |  |
| Delete All (9):              | If you want to delete all DMZ entries listed here, please click 'Delete All' button.                                                                                                    |  |
| Reset (10):                  | You can also click 'Reset' button to unselect all DMZ entries.                                                                                                    |  |

After you finish with all settings, please click 'Apply' (11) button and the following message will be displayed on your web browser:

| - | Settings Saved Successfully!                                                                                                    |
|---|----------------------------------------------------------------------------------------------------|
|   | You may press Go Back button to continue configuring other settings or press APPLY button to restart the system to make the changes take effect. |
|   | Go Back Apply                                                                                                    |

Press 'Go Back to save the settings made and go back to the web management interface; press 'Apply' to save the settings made and restart the Outdoor Wireless-N Smart Repeater so the settings will take effect after it reboots.

#### 3-4 System Status

The functions described here will provide you with system related information. To enter system status menu, please either click 'Status' link located at the upper-right corner of web management interface, or click 'Status' button in main menu.

#### 3-4-1 System information and firmware version

You can use this function to know the system information and firmware version of this Outdoor Wireless-N Smart Repeater.

Please click 'Status' link located at the upper-right corner of web management interface, and the following message will be displayed on your web browser

| Status                                                                                                    |                                                         |  |
|----------------------------------------------------------------------------------------------------|---------------------------------------------------------|--|
| The Hi-Gain <sup>™</sup> Outdoor Wireless-N Dual Radio Smart Repeater's status information the following information: Hardware/Firmware version, Serial Number, and its current status. |                                                         |  |
| System<br>Model:                                                                                                    | Hi-Gain Outdoor Wireless-N Dual Radio<br>Smart Repeater |  |
|                                                                                                    | onarchopeacer                                           |  |
| Up Time:                                                                                                    | 0day:7h:3m:38s                                          |  |
| Up Time:<br>Hardware Version:                                                                                                    | 0day:7h:3m:38s                                          |  |
|                                                                                                    | 0day:7h:3m:38s<br>Rev. A                                |  |

#### **NOTE:** Information displayed here may vary.

#### **3-4-2 Internet Connection Status**

You can use this function to view the status of your current Internet connection.

Please click 'Status' menu at the top of web management interface, then select 'Internet Connection' from the left hand menu and the following message will be displayed:

| Internet Connection                               |                     |  |  |  |
|---------------------------------------------------|---------------------|--|--|--|
| View the current Internet connection status and r | elated information. |  |  |  |
| Disconnect Current Internet Connection:           | Disconnect          |  |  |  |
| Attain IP Protocol:                               | Dynamic IP connect  |  |  |  |
| IP Address:                                       | 10.1.1.193          |  |  |  |
| Subnet Mask:                                      | 255.255.255.0       |  |  |  |
| Mode:                                             | Wireless Internet   |  |  |  |
| SSID:                                             | HawkTechc           |  |  |  |
| Channel:                                          | 11                  |  |  |  |
| Security:                                         | TKIP                |  |  |  |

This information will vary depending on the connection status and the type of Internet connection that you are using. It will provide IP information, the Internet connection mode (i.e. wired or wireless) as well as the details of a wireless connection.

#### 3-4-3 Home Network

The Home Network status page displays information regarding your local wireless home network and your wired home network. It will display the SSID of your home wireless network as well as the LAN IP settings of your home wired network.

| View the current status of the Hi-Gain™ Out | door Wireless-N Dual Radio Smart Repeater. |
|---------------------------------------------|--------------------------------------------|
|                                             |                                            |
| Wireless Configuration                      |                                            |
| Mode:                                       | Access Point                               |
| ESSID:                                      | Outdoor_Repeater                           |
| Channel Number:                             | 11                                         |
| Security:                                   | Disable                                    |
|                                             |                                            |
| Home Network Configuration                  |                                            |
| IP Address:                                 |                                            |
| Subnet Mask:                                | 255.255.255.0                              |
| DHCP Server:                                | Enable                                     |
| MAC Address:                                |                                            |

This information will vary depending on the device status.

# 3-4-4 System Log

Important system events are logged here. You can use this function to check the event log of your Outdoor Wireless-N Smart Repeater.

Please click 'System Log' tab at the top of web management interface, and the following will be displayed on your web browser:

|     |   | em Log                     |                                          |                                                               |
|-----|---|----------------------------|------------------------------------------|---------------------------------------------------------------|
|     |   | ne system of<br>s and more | 10 1000 00 100 00 00 00 00 00 00 00 00 0 | information. You can view the system startup time, connection |
|     |   |                            |                                          |                                                               |
| Jan |   |                            |                                          | syslog.info syslogd started: BusyBox v1.11.1                  |
| Jan |   |                            |                                          | local6.debug upnpd[1181]: UPnP SDK Successfully Initi         |
| Jan | 1 | 00:00:17                   | (none)                                   | local6.debug upnpd[1181]: Succesfully set the Web Ser         |
| Jan | 1 | 00:00:17                   | (none)                                   | local6.debug upnpd[1181]: IGD root device successfull         |
| Jan | 1 | 00:00:19                   | (none)                                   | local6.debug upnpd[1181]: Advertisements Sent. Liste          |
|     |   |                            |                                          |                                                               |
| <   |   |                            |                                          |                                                               |
|     |   |                            |                                          | 1 2 3                                                         |
|     |   |                            |                                          |                                                               |
|     |   |                            |                                          | Save Clear Refresh                                            |

The system events will be displayed in this page, and here are descriptions of every buttons:

| Save (1):    | Save current event log to a text file. |
|--------------|----------------------------------------|
| Clear (2):   | Delete all event logs displayed here.  |
| Refresh (3): | Refresh the event log display.         |

# 3-4-5 Security Log

Information regarding your network and system security is kept here. You may use this function to check the security event log of your Outdoor Wireless-N Smart Repeater.

Please click 'Security Log' tab at the top of web management interface, and the following message will be displayed on your web browser:

|   | Internet Connection | ► Security Log                                                                                                    |
|---|---------------------|----------------------------------------------------------------------------------------------------|
|   | Home Network        |                                                                                                    |
|   | System Log          | View the system operation information. You can view the system startup time, connection process and more.                                                                                                    |
| Þ | Security Log        |                                                                                                    |
|   | Active DHCP Client  | [2000-01-01 00:00:13]: start Dynamic IP<br>[2000-01-01 00:08:02]: start Dynamic IP                                                                                                    |
|   | Statistics          | <pre>[2000-01-01 00:08:05]: [SNTP]: connect to TimeServer 192.43.244.18 [2009-09-14 22:05:13]: [SNTP]: connect success! [2009-09-14 22:05:13]: [SNTP]: set time to 2009-09-14 22:05:13 [2009-09-14 22:05:14]: [FIREWALL]: WAN IP is 10.1.1.157 setting firewall [2009-09-14 22:05:14]: [FIREWALL]: WAN2 IP is setting firewall [2009-09-14 22:19:38]: [DNS]: dns restart [2009-09-14 22:19:53]: start Dynamic IP 4</pre> |

The system events will be displayed in this page, and here are descriptions of every buttons:

| Save (1):    | Save current event log to a text file. |
|--------------|----------------------------------------|
| Clear (2):   | Delete all event logs displayed here.  |
| Refresh (3): | Refresh the event log display.         |

# 3-4-5 Active DHCP client list

If you're using the DHCP server function of this Outdoor Wireless-N Smart Repeater, you can use this function to check all active DHCP leases issued by this Outdoor Wireless-N Smart Repeater.

Please click 'Active DHCP client' tab at the top of web management interface, and the following message will be displayed on your web browser:

| his section shows the assigned I ased client. | P address, MAC address | and time expired for each DHCP |
|-----------------------------------------------|------------------------|--------------------------------|
|                                               |                        |                                |
| Wireless Configuration                        | MAC Address            | Time Expired (Second)          |
| Wireless Configuration                        | MAC Address            | Time Expired (Second)          |

All information about active DHCP leases issued by this Outdoor Wireless-N Smart Repeater will be displayed here. You can click 'Refresh' button to display latest information.

### 3-4-6 Statistics

You can use this function to check the statistics of wireless, LAN, and WAN interface of this Outdoor Wireless-N Smart Repeater.

Please click 'Statistics' tab at the top of web management interface, and the following message will be displayed on your web browser:

|   | Internet Connection |                                                                                                    |                  |       |  |
|---|---------------------|----------------------------------------------------------------------------------------------------|------------------|-------|--|
|   | Internet Connection | Statistics                                                                                               |                  |       |  |
|   | Home Network        |                                                                                                    |                  |       |  |
|   | System Log          | This section shows the assigned IP address, MAC address and time expired for each DHCP<br>leased client. |                  |       |  |
|   | Security Log        |                                                                                                    |                  |       |  |
|   | Active DHCP Client  | Wireless LAN                                                                                             | Packet Sent:     | 3899  |  |
| , | Statistics          |                                                                                                    | Packet Received: | 33408 |  |
|   |                     | Ethernet LAN                                                                                             | Packet Sent:     | 3799  |  |
|   |                     | Emernet Lan                                                                                              | Packet Received: | 2012  |  |
|   |                     | Ethernet / Wireless WAN                                                                                  | Packet Sent:     | 973   |  |
|   |                     | Packet Receive                                                                                           |                  | 29077 |  |
|   |                     |                                                                                                    |                  |       |  |
|   |                     |                                                                                                    | Refresh          |       |  |

You can click 'Refresh' button to display latest information.

3-5 Configuration Backup and Restore

You can backup all configurations of this Outdoor Wireless-N Smart Repeater

to a file, so you can make several copied of Outdoor Wireless-N Smart Repeater configuration for security reason.

To backup or restore Outdoor Wireless-N Smart Repeater configuration, please follow the instructions:

Please click 'Admin' tab located at the upper-right of web management interface, then click 'Configuration Tools'. The following message will be displayed on your web browser:

| Configuration Tools                                                 |                                                                                                    |
|---------------------------------------------------------------------|----------------------------------------------------------------------------------------------------|
| current configurations to a file<br>restore the saved configuration | the Hi-Gain™ Outdoor Wireless-N Dual Radio Smart Repeater's<br>named "config.bin". You can then use the "Restore" tool to<br>n to the Repeater. Alternatively, you can use the "Restore to<br>ne Repeater to perform System Reset and restore the original |
| Backup Setting                                                      | s Save 1                                                                                                    |
| Restore Setting                                                     | s Browse_ Upload 2                                                                                                    |
| Restore to Factory Defau                                            | It Reset 3                                                                                                    |

Here are descriptions of every buttons:

| Backup        | Press 'Save' button, and you'll be prompted to                |  |
|---------------|---------------------------------------------------------------|--|
| Settings (1): | download the configuration as a file, default filename is     |  |
|               | 'default.bin', you can please save it as another filename     |  |
|               | for different versions, and keep it in a safe place.          |  |
| Restore       | Press 'Browse' to pick a previously-saved                     |  |
| Settings (2): | configuration file from your computer, and then click         |  |
|               | 'Upload' to transfer the configuration file to Outdoor        |  |
|               | Wireless-N Smart Repeater. After the configuration is         |  |
|               | uploaded, the Outdoor Wireless-N Smart Repeater's             |  |
|               | configuration will be replaced by the file you just uploaded. |  |
| Restore to    | Click this button to remove all settings                      |  |

Factory Default (3): you made, and restore the configuration of this Outdoor Wireless-N Smart Repeater back to factory default settings.

# 3-6 Firmware Upgrade

The system software used by this Outdoor Wireless-N Smart Repeater is known as 'firmware', just like any applications on your computer, when you replace the old application with a new one; your computer will be equipped with new function. You can also use this firmware upgrade function to add new functions to your Outdoor Wireless-N Smart Repeater, even fix the bugs of this Outdoor Wireless-N Smart Repeater. To check what version you have, go to status and look at the "run time code version". You can check <u>www.hawkingtech.com</u> to see what the latest version of the firmware is for the HOW2R1.

To upgrade firmware, please follow the instructions:

Please click 'Admin' tab located at the upper-right corner of web management interface, then click 'Firmware Upgrade'. The following message will be displayed on your web browser:

| Firmware Upgrade                                                                                                    |
|----------------------------------------------------------------------------------------------------|
| This tool allows you to upgrade the Hi-Gain™ Outdoor Wireless-N Dual Radio Smart<br>Repeater's system firmware. Enter the path and name of the upgrade file and then click the<br>APPLY button below. You will be prompted to confirm the upgrade. |
| The system will automatically reboot the Repeater after you finished the firmware upgrade process. If you don't complete the firmware upgrade process in the next step, you have to manually restart the Repeater.                                 |
| manually restart the Repeater.                                                                                                    |
| Next                                                                                                    |

| Firmware   | Upgrade                   |                                                                                                    |
|------------|---------------------------|----------------------------------------------------------------------------------------------------|
| Repeater's | system firmware. Enter th | Hi-Gain™ Outdoor Wireless-N Dual Radio Smart<br>the path and name of the upgrade file and then click the<br>ompted to confirm the upgrade. |
|            |                           | Browse_                                                                                                    |
|            |                           | Apply Cancel                                                                                                    |
|            |                           | Apply Cancel                                                                                                    |

Click 'Browse' button first, you'll be prompted to provide the filename of the firmware upgrade file. Please download the latest firmware file from the Hawking Technologies website, and use it to upgrade your Outdoor Wireless-N Smart Repeater.

After a firmware upgrade file is selected, click 'Apply' button, and the Outdoor Wireless-N Smart Repeater will start firmware upgrade procedure automatically. The procedure may take several minutes, please be patient.

NOTE: Never interrupt the upgrade procedure by closing the web browser or physically disconnect your computer from Smart Repeater. If the firmware you uploaded is corrupt, the firmware upgrade will fail, and you may have to return this Smart Repeater to the dealer of purchase to ask for help. (Warranty is void if you

# 3-7 System Reset

If you think you network performance is bad, or you find the behavior of the Outdoor Wireless-N Smart Repeater is strange, you can perform a Outdoor Wireless-N Smart Repeater reset. Sometimes it will solve the problem.

To do so, please click 'Admin' tab located at the upper-right corner of web management interface, then click 'Reset'. The following message will be displayed on your web browser:

| Reset                                                                                                    |
|----------------------------------------------------------------------------------------------------|
| In the event that the system stops responding correctly or stops functioning, you can perform a Reboot. Your settings will not be changed. To perform the reboot, click on the APPLY button below. You will be asked to confirm your decision. The reboot will be complete when the LED Power light stops blinking. |
| Apply                                                                                                    |

Please click 'Apply' to reset your Outdoor Wireless-N Smart Repeater, and it will be available again after a few minutes, please be patient.

# 3-8 Using the Support Utility

The Outdoor Wireless-N Smart Repeater Support Utility is used to help trouble shoot a connection or easily access the basic configuration settings of the HOW2R1 without having to log into the web interface. This Utility may often be used in conjunction with support calls from our support department or by the user when on site or for quick configuration purposes.

To install the Support Utility, insert the included CD and click on Support Utility to install the Utility.

| Hi-Gain <sup>™</sup> Outdoor Wireless-N<br>Dual Radio Smart Repeater         | <b><u>F</u>HAWKING</b>                                                                             |
|------------------------------------------------------------------------------|----------------------------------------------------------------------------------------------------|
| Welcome to the Support Menu                                                  |                                                                                                    |
| This CD contains support materials                                           | Support Utility                                                                                    |
| and tools for your HOW2R1.                                                   | User's Manual                                                                                      |
| Please read the Quick Installation<br>Guide before you install your product. | Quick Installation Guide                                                                           |
| • 55                                                                         | Product Registration                                                                               |
|                                                                              | Browse CD                                                                                          |
|                                                                              | Exit                                                                                               |
|                                                                              |                                                                                                    |
| HOW2R1                                                                       | www.hawkingtech.com<br>24/7 Technical Support: 1-888-202-3344<br>© 2010 Hawking Technologiec, Inc. |

After your Utility is installed, click on the Support Utility icon on your desktop to open the program. Click on SCAN to locate the Outdoor Wireless-N Smart Repeater you wish to configure. Once selected click 'CONNECT' to connect to the Repeater. If you do not see the device, check the following:

- Make sure you are connected to the HOW2R1 either wirelessly or wired. Wired computers should either be plugged into the LAN port on the PoE injector or into a network switch that is plugged into the LAN port. Wireless computers need to be connected to the "Outdoor Repeater" network.
- 2) Disable any firewalls, internet security, etc programs on the computer temporary. They can block the software from detecting the HOW2R1.

| SUPPORT UTILITY<br>HIGAIN" OUTDOOR WIRELESS-N DUAL RADIO SMART REPEATER                                          |                                                                                      |               |
|----------------------------------------------------------------------------------------------------|--------------------------------------------------------------------------------------|---------------|
| Locate Repeater                                                                                                  | Locate Repeater                                                                      |               |
| Repeater Settings                                                                                                | Connect to your repeater (wired or wireless) and click scan to locate your repeater. |               |
| IP Address (LAN)                                                                                                 | Scan 1 Smart Repeater Found !                                                        |               |
| Wireless Internet<br>Connection (WAN)                                                                            | MAC Address                                                                          | IP Address    |
| Firmware Upgrade                                                                                                 | 00:50:00:64:25:01                                                                    | 192.168.1.201 |
| Password Settings                                                                                                | 00.50.00.04.25.01                                                                    | 192.100.1.201 |
| Reset Settings                                                                                                   |                                                                                      |               |
| 35.                                                                                                    |                                                                                      |               |
| UTILITY STATUS                                                                                                   |                                                                                      |               |
| NOT CONNECTED                                                                                                    |                                                                                      |               |
| Click on Locate Repeater<br>to connect to your<br>Repeater. The Utility<br>is non-functional until<br>connected. | Select your repeater and click Con                                                   | nect Connect  |

Note: before making any configurations on the Utility, you MUST be connected to a Repeater. The status of the Utility and Repeater connection is displayed on the bottom left corner.

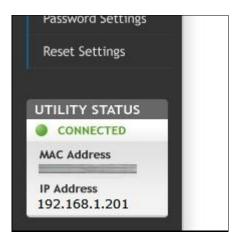

The Repeater Settings tab provides information on all current settings for the local network (LAN) as well as the Internet network (WAN). The firmware version and MAC Address are listed as well.

|                                                                                                    | Locate Repeater                                                                                                    |
|----------------------------------------------------------------------------------------------------|----------------------------------------------------------------------------------------------------|
|                                                                                                    | Repeater Settings                                                                                                    |
|                                                                                                    | IP Address (LAN)                                                                                                    |
| 1.01                                                                                                    | Wireless Internet                                                                                                    |
| 192.168.1.201                                                                                                    | Connection (WAN)                                                                                                    |
| 255.255.255.0                                                                                                    | Firmware Upgrade                                                                                                    |
| Enable Oisable                                                                                                    | Password Settings                                                                                                    |
|                                                                                                    |                                                                                                    |
| Wireless Internet                                                                                                    | Reset Settings                                                                                                    |
| AES                                                                                                    |                                                                                                    |
| 10.1.1.193                                                                                                    | LITH ITY STATUS                                                                                                    |
| HawkTech                                                                                                    |                                                                                                    |
| 255.255.255.0                                                                                                    |                                                                                                    |
| 10.1.1.1                                                                                                    | MAC Address                                                                                                    |
|                                                                                                    | IP Address                                                                                                    |
|                                                                                                    | 192.168.1.201                                                                                                    |
| 1.01<br>192.168.1.201<br>255.255.255.0<br>• Enable Disable<br>Wireless Internet<br>AES<br>10.1.1.193<br>HawkTech<br>255.255.255.0<br>10.1.1.1 | IP Address (LAN)<br>Wireless Internet<br>Connection (WAN)<br>Firmware Upgrade<br>Password Settings<br>Reset Settings<br>UTILITY STATUS<br>CONNECTED<br>MAC Address<br>IP Address |

The IP Address (LAN) tab allows you to enable or disable DHCP (automatic IP assignment to clients connecting to the HOW2R1) as well as make adjustments to the local IP Address of the Repeater.

| <del>{</del> Hawking                       | © ⊗<br>SUPPORT UTILITY<br>HIGAIN <sup>™</sup> OUTDOOR WIRELESS-N DUAL RADIO SMART REPEATER |
|--------------------------------------------|--------------------------------------------------------------------------------------------|
| Locate Repeater                            | IP Address (LAN)                                                                           |
| Repeater Settings                          | Adjust the Local (Home) IP Address of your repeater.                                       |
| IP Address (LAN)                           | Current Settings                                                                           |
| Wireless Internet<br>Connection (WAN)      | IP Address: 192.168.1.201                                                                  |
| Firmware Upgrade                           | Subnet: 255.255.255.0<br>DHCP:  Disable Disable                                            |
| Password Settings                          |                                                                                            |
| Reset Settings                             | Manual Settings                                                                            |
|                                            | IP Address: 0 . 0 . 0 . 0                                                                  |
| UTILITY STATUS                             | Subnet: 255 . 255 . 255 . 0                                                                |
| CONNECTED                                  | DHCP: O Enable O Disable                                                                   |
| MAC Address<br>IP Address<br>192.168.1.201 | Apply                                                                                      |

The Wireless Internet Connection tab allows you to see the current Internet (WAN) settings for the Repeater. From here you can also scan for other wireless networks detected by the Repeater and highlight them to change your Internet Connection source to begin repeating from a new wireless network. If the network you are trying to connect to uses encryption it will be required that you enter the Security Key in the field below.

|                                       | JPPORT UTILITY<br>SAIN™ OUTDOOR WIRELESS-N DUA | L RADIO SMART REPEATER |         |
|---------------------------------------|------------------------------------------------|------------------------|---------|
| .ocate Repeater                       | Wireless Internet Connect                      | tion (WAN) Setting     |         |
| Repeater Settings                     | Current Settings                               |                        |         |
| P Address (LAN)                       | SSID: HawkTech                                 | Subnet: 0.0.0.0        |         |
| Wireless Internet<br>Connection (WAN) | Security: AES                                  | Gateway: 10.1.1.1      |         |
| Firmware Upgrade                      | IP Address: 0.0.0.0                            | DNS:                   |         |
| Password Settings                     | Search for a new Wireless Inter                | met Connection         | Scan    |
|                                       | SSID                                           | Security               |         |
| Reset Settings                        |                                                | WPA2PSK-AES            | *       |
|                                       |                                                | WPAPSK-TKIP            |         |
| TILITY STATUS                         |                                                | WPA2PSK-AES            | -       |
| CONNECTED                             |                                                | WPAPSK-TKIP            |         |
| AC Address                            |                                                | WPAPSK-TKIP            | -       |
| Add and                               | Security Key                                   | 3                      |         |
| 9 Address<br>92,168,1,201             |                                                | 1                      | Connect |

Firmware Upgrade: Simply browse for the latest firmware file and click Apply to

upload the firmware of your Repeater.

|                                       | SUPPORT UTILITY<br>HI-GAIN" OUTDOOR WIRELESS-N DUAL RADIO SMART REPEATER |
|---------------------------------------|--------------------------------------------------------------------------|
| Locate Repeater                       | Firmware Upgrade                                                         |
| Repeater Settings<br>IP Address (LAN) | Current Firmware<br>Version: 1.01                                        |
| Wireless Internet<br>Connection (WAN) | Upgrade Firmware                                                         |
| Firmware Upgrade                      | Browse Apply                                                             |
| Password Settings                     |                                                                          |
| Reset Settings                        |                                                                          |
| UTILITY STATUS                        |                                                                          |
| CONNECTED                             |                                                                          |
| MAC Address                           |                                                                          |
| IP Address<br>192.168.1.201           |                                                                          |

The Password Settings tab gives you access to change your current password for logging into the web interface. You will need to first enter your current login and password before you are able to change your login password.

| SUPPORT UTILITY<br>HIGAIN" WIRELESS-N DUAL RADIO SMART REPEATER |                      |       |       |
|-----------------------------------------------------------------|----------------------|-------|-------|
| Locate Repeater                                                 | Password Settings    |       |       |
| Repeater Settings                                               |                      |       |       |
| IP Address (LAN)                                                | Current Password     |       |       |
| Wireless Internet<br>Connection (WAN)                           | Login:               | admin |       |
| Firmware Upgrade                                                | Password:            |       |       |
| Password Settings                                               | New Password         |       |       |
| Reset Settings                                                  | New Password:        |       |       |
|                                                                 | Retype New Password: |       |       |
| UTILITY STATUS                                                  |                      |       | Apply |
| CONNECTED                                                       |                      |       |       |
| MAC Address                                                     |                      |       |       |
| IP Address<br>192.168.1.201                                     |                      |       |       |

The Reset Settings tab allows you to reboot your Repeater in the event of a lock up or refresh while still saving all of your current settings. To reset the Outdoor Wireless-N Smart Repeater to factory default settings select Factory Reset and click 'APPLY.'

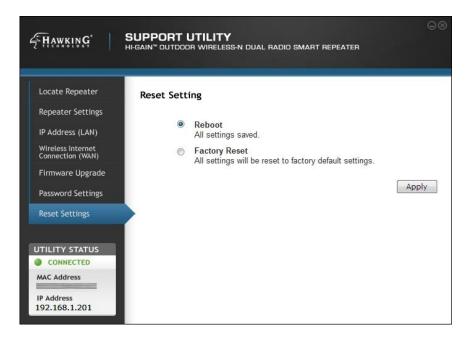

## **Chapter IV: Appendix**

## 4-1 Hardware Specification

Flash: 4MB SDRAM: 16MB WAN Wireless: 802.11b/g/n Client LAN Ports: 10/100M UTP Port x 1 External Antennas (WLAN): N-Type Jack 5dBi Omni directional antennas Broadcasting Radio (WLAN) Output Power:

- 11n: 15±1dBm
- 11g: 15±1dBm
- 11b: 18±1dBm

Internal Antenna (WWAN): 11dBi Directional antenna Receiving Radio (WWAN) Output Power:

- 11n:18±1.5dBm
- 11g:21±1.5dBm
- 11b:23±1.5dBm

Power: PoE 48V, 0.5A Dimensions:

- Repeater:6.9(H) x 5.5 (W)x 3.5 (D) in
- Antenna: 8(H) x 5.25(W) , Base: 3.5(D) in
- PoE Injector: 3(L)x 2.7 (W)x .75(H)in

Weight:

- Repeater: 481g or 1.06 lb
- Antenna: 68g or .15lb (each Onmi-Directional Antenna)
- PoE Injector: 6g or 0.1 lb

Operating Temperature: -4~158°F (-20 ~ 70°C) Humidity: 10-90% (Non-Condensing) Outdoor Rating: IP67 certified, dust proof and protected against the effect of immersion between 15cm and 1m. Note this is only for the antennas and actual device. The PoE and power adapter should be placed indoors since this is not outdoor rated.

Certification: FCC

## 4-2 Troubleshooting

If you found the Outdoor Wireless-N Smart Repeater is working improperly or stops responding to you, don't panic! Before you contact your dealer of purchase for help, please read this troubleshooting first. Some problems can be solved by yourself within very short time!

| Scenario                                                                                                    | Solution                                                                                                    |
|----------------------------------------------------------------------------------------------------|----------------------------------------------------------------------------------------------------|
| I am getting drastically<br>reduced speeds when<br>compared to my original<br>WiFi signal. How do I fix<br>this? | Log into the Smart Repeater, go to General<br>Settings, go to Home Wireless, basic settings. Try<br>adjusting channels until you get close to your<br>original speed. The reason for this is related to<br>wireless interference.                                                                    |
|                                                                                                    | Another issue that might cause the problem might<br>be the security. Log into the Smart Repeater, go to<br>General Settings, go to Home Wireless, Security<br>Settings. Change the security to WPA-Pre-shared<br>key and select WPA2-AES. Type in a passphrase.<br>Save and apply.                   |
| I am not getting the range I expect.                                                                             | Wireless traffic is bidirectional. Signals must be<br>sent and received. You are limited by the weakest<br>wireless adapter on the network. For example, if<br>your wireless source only has a range of 100 feet<br>and our HOW2R1 has a range of 1000 feet, the<br>maximum range would be 100 feet. |
|                                                                                                    | Make sure the HOW2R1's front face is facing, with<br>clear line of sight, towards the Wireless Source. If it<br>is blocked or obscured, the wireless distance or<br>device can reach is drastically reduced or<br>eliminated.                                                                        |
| How come I don't see<br>my network files when<br>I'm connected to the                                            | The HOW2R1 by default creates an isolated network. You will see two networks after it is configured, your original wireless network and the                                                                                                    |

| HOW2R1?                  | HOW2R1. This is by default for security reasons,                                                                    |  |
|--------------------------|----------------------------------------------------------------------------------------------------|--|
|                          | especially if you are connecting to an open/public network.                                                         |  |
|                          | If you wish the two wireless signals to be on one                                                                   |  |
|                          | network, during the quick setup, there is a check                                                                   |  |
|                          | box for bridging/passthrough mode. Please check                                                                     |  |
|                          | this box and go through the setup process. Then                                                                     |  |
|                          | restart your system. When you connect to the                                                                        |  |
|                          | HOW2R1after this, you should be on the same                                                                         |  |
|                          | network as your original network. Refer to section                                                                  |  |
|                          | 2-3-1                                                                                                    |  |
| During the setup, I      | No, the HOW2R1 requires that its own wireless                                                                       |  |
| notice that the HOW2R1   | name (SSID) be different from the wireless name it                                                                  |  |
| has it's own wireless    | is repeating.                                                                                                    |  |
| name. Can I make it the  |                                                                                                    |  |
| same as my original      |                                                                                                    |  |
| network?                 |                                                                                                    |  |
| How far of a ethernet    | Up to 100 feet of ethernet cable should work. If                                                                    |  |
| cable can I use to power |                                                                                                    |  |
| up the HOW2R1?           | theoretically 300 feet.                                                                                             |  |
| Can I connect a Wired    | Yes, the HOW2R1 comes with 1 Ethernet port on                                                                       |  |
| Device to the            | the PoE. It is labeled "LAN". You can connect a                                                                     |  |
| HOW2R1?                  | Wired Device or an Ethernet Switch to connect                                                                       |  |
| Outdoor Wireless-N       | <ul><li>more wired devices to the repeated network.</li><li>a. Please check the connection of power cords</li></ul> |  |
| Smart Repeater is not    | and network cables of this Outdoor Wireless-N                                                                       |  |
| responding to me when    | Smart Repeater. All cords and cables should                                                                         |  |
| I want to access it by   | be correctly and firmly inserted into the                                                                           |  |
| web browser              | Outdoor Wireless-N Smart Repeater.                                                                                  |  |
|                          | b. You must use the same IP address section                                                                         |  |
|                          | which Outdoor Wireless-N Smart Repeater                                                                             |  |
|                          | uses.                                                                                                    |  |
|                          | c. Are you using MAC or IP address filter? Try to                                                                   |  |
|                          | connect the Outdoor Wireless-N Smart                                                                                |  |
|                          | Repeater by another computer and see if it                                                                          |  |
|                          | works; if not, please restore your Outdoor                                                                          |  |
|                          | Wireless-N Smart Repeater to factory default                                                                        |  |
|                          | settings                                                                                                    |  |

| How do I reset the      | <ul> <li>d. Set your computer to obtain an IP address<br/>automatically (DHCP), and see if your<br/>computer can get an IP address.</li> <li>e. If you did a firmware upgrade and this<br/>happens, contact Hawking Tech Support.</li> <li>f. Contact Hawking Tech Support for further help.</li> <li>Run the software on the CD (or download it from</li> </ul> |  |
|-------------------------|----------------------------------------------------------------------------------------------------|--|
| HOW2R1 to factory       | www.hawkingtech.com). It should find the                                                                                                    |  |
| reset?                  | HOW2R1 and allow you to initiate a factory reset                                                                                                    |  |
|                         | and reconfigure.                                                                                                    |  |
| The software can't find | Make sure you are connected to the HOW2R1                                                                                                    |  |
| the HOW2R1              | either wirelessly or wired. Wired computers should                                                                                                    |  |
|                         | either be plugged into the LAN port on the PoE                                                                                                    |  |
|                         | injector or into a network switch that is plugged                                                                                                    |  |
|                         | into the LAN port. Wireless computers need to                                                                                                    |  |
|                         | be connected to the "Outdoor Repeater" network.                                                                                                    |  |
|                         | Disable any firewalls, internet security, etc<br>programs on the computer temporary. They can<br>block the software from detecting the HOW2R1                                                                                                    |  |
| No connection to the    | a. Go to 'Status' -> 'Internet Connection' menu,                                                                                                    |  |
| Internet                | and check Internet connection status.                                                                                                    |  |
|                         | b. Attempt to connect to the source wireless                                                                                                    |  |
|                         | network to see if you can obtain an active                                                                                                    |  |
|                         | Internet connection directly. If network is out                                                                                                    |  |
|                         | of range do not try this.                                                                                                    |  |
|                         | c. Check your wireless security settings to ensure                                                                                                    |  |
|                         | they match with the source wireless network.                                                                                                    |  |
|                         | d. Source wireless connection does not have an                                                                                                    |  |
|                         | active Internet connection. Please check with                                                                                                    |  |
|                         | the source to troubleshoot.                                                                                                    |  |
|                         | e. If you just can't connect to one or more                                                                                                    |  |
|                         | websites, but you can still use other Internet                                                                                                    |  |
|                         | services, please check URL/Keyword filter.                                                                                                    |  |
|                         | f. Try to reset the Outdoor Wireless-N Smart                                                                                                    |  |
|                         | Repeater and try again later.                                                                                                    |  |
|                         | g. Check to see if the source wireless network                                                                                                    |  |
|                         | has DHCP enabled. If not ensure that you                                                                                                    |  |

| have the correct static IP settings entered.h. Contact Hawking Tech SupportFile download is very<br>slow or breaksa. Are you using QoS function? Try to disable it<br>and try again.frequentlyb. Source Internet connection is poor<br>c. Connection to source wireless network is poor.<br>A stronger antenna or directional antenna may<br>be needed in place of the Source Antenna on<br>the Repeater.d. Try to reset the Outdoor Wireless-N Smart<br>Repeatere. Multiple users may be accessing the Internet<br>simultaneously. Attempt to download the file<br>at another time.f. Contact Hawking Tech Supporta. Make sure you're connecting to the correct IP<br>address of the Outdoor Wireless-N Smart<br>Repeater!b. Password is krongb. Password is case-sensitive. Make sure the<br>'Caps Lock' light is not illuminated.<br>c. If you really forgot the password, do a hard reset.<br>You will have to use the software configuration tool<br>that came on the CD. You can also download this<br>from wwwhawkingtech.com. Refer to section 3-8The date and time of all<br>event logs are wrongAdjust the internal clock of Outdoor Wireless-N<br>Smart Repeater.I plugged my HOW2R1<br>into a surge protector<br>and when I scan, I can't<br>find the HOW2R1 on the<br>make sure you plugged the HOW2R1 Also,<br>make sure you plugged the HOW2R1 into the port<br>network. What's wrong?I blued "Power + DATA OUT" on the Power over<br>Ethernet (PoE) injector. |                          |                                                        |  |  |
|----------------------------------------------------------------------------------------------------|--------------------------|--------------------------------------------------------|--|--|
| File download is very<br>slow or breaks<br>frequentlya. Are you using QoS function? Try to disable it<br>and try again.frequentlya. Source Internet connection is poor<br>c. Connection to source wireless network is poor.<br>A stronger antenna or directional antenna may<br>be needed in place of the Source Antenna on<br>the Repeater.d. Try to reset the Outdoor Wireless-N Smart<br>Repeaterd. Try to reset the Outdoor Wireless-N Smart<br>Repeatere. Multiple users may be accessing the Internet<br>simultaneously. Attempt to download the file<br>at another time.<br>f. Contact Hawking Tech SupportI can't log onto web<br>management interface:<br>password is wronga. Make sure you're connecting to the correct IP<br>address of the Outdoor Wireless-N Smart<br>Repeater!b. Password is case-sensitive.<br>You will have to use the software configuration tool<br>that came on the CD. You can also download this<br>from www.hawkingtech.com. Refer to section 3-8The date and time of all<br>event logs are wrongAdjust the internal clock of Outdoor Wireless-N<br>Smart Repeater.I plugged my HOW2R1<br>into a surge protector<br>and when I scan, I can't<br>find the HOW2R1 on the<br>network. What's wrong?Try plugging it into a different socket or directly<br>into the wall. Some UPS' do not seem to provide<br>enough power to turn on the HOW2R1 into the port<br>labeled "Power + DATA OUT" on the Power over                              |                          | C C                                                    |  |  |
| slow or breaks<br>frequentlyand try again.b.Source Internet connection is poor<br>c. Connection to source wireless network is poor.<br>A stronger antenna or directional antenna may<br>be needed in place of the Source Antenna on<br>the Repeater.d.Try to reset the Outdoor Wireless-N Smart<br>Repeatere.Multiple users may be accessing the Internet<br>simultaneously. Attempt to download the file<br>at another time.I can't log onto web<br>management interface:<br>password is wronga. Make sure you're connecting to the correct IP<br>address of the Outdoor Wireless-N Smart<br>Repeater!b.Password is case-sensitive. Make sure the<br>'Caps Lock' light is not illuminated.<br>c. If you really forgot the password, do a hard reset.<br>You will have to use the software configuration tool<br>that carme on the CD. You can also download this<br>from www.hawkingtech.com. Refer to section 3-8The date and time of all<br>event logs are wrongAdjust the internal clock of Outdoor Wireless-N<br>Smart Repeater.I plugged my HOW2R1<br>into a surge protector<br>and when I scan, I can't<br>find the HOW2R1 on the<br>network. What's wrong?Try plugging it into a different socket or directly<br>into the wall. Some UPS' do not seem to provide<br>enough power to turn on the HOW2R1. Also,<br>make sure you plugged the HOW2R1 into the port<br>labeled "Power + DATA OUT" on the Power over                                                       |                          |                                                        |  |  |
| frequentlyb. Source Internet connection is poorc. Connection to source wireless network is poor.<br>A stronger antenna or directional antenna may<br>be needed in place of the Source Antenna on<br>the Repeater.d. Try to reset the Outdoor Wireless-N Smart<br>Repeatere. Multiple users may be accessing the Internet<br>simultaneously. Attempt to download the file<br>at another time.<br>f. Contact Hawking Tech SupportI can't log onto web<br>management interface:<br>password is wrongb. Password is case-sensitive. Make sure the<br>'Caps Lock' light is not illuminated.<br>C. If you really forgot the password, do a hard reset.<br>You will have to use the software configuration tool<br>that came on the CD. You can also download this<br>from www.hawkingtech.com. Refer to section 3-8The date and time of all<br>event logs are wrongAdjust the internal clock of Outdoor Wireless-N<br>Smart Repeater.I plugged my HOW2R1<br>into a surge protector<br>and when I scan, I can't<br>letwork. What's wrong?Try plugging it into a different socket or directly<br>into the wall. Some UPS' do not seem to provide<br>enough power to turn on the HOW2R1 into the port<br>labeled "Power + DATA OUT" on the Power over                                                                                                    | File download is very    | a. Are you using QoS function? Try to disable it       |  |  |
| c.Connection to source wireless network is poor.<br>A stronger antenna or directional antenna may<br>be needed in place of the Source Antenna on<br>the Repeater.d.Try to reset the Outdoor Wireless-N Smart<br>Repeatere.Multiple users may be accessing the Internet<br>simultaneously. Attempt to download the file<br>at another time.<br>f.I can't log onto web<br>management interface:<br>password is wronga. Make sure you're connecting to the correct IP<br>address of the Outdoor Wireless-N Smart<br>Repeater!b.Password is case-sensitive. Make sure the<br>'Caps Lock' light is not illuminated.<br>c. If you really forgot the password, do a hard reset.<br>You will have to use the software configuration tool<br>that came on the CD. You can also download this<br>from www.hawkingtech.com.<br>Smart Repeater.The date and time of all<br>event logs are wrongAdjust the internal clock of Outdoor Wireless-N<br>Smart Repeater.I plugged my HOW2R1<br>into a surge protector<br>and when I scan, I can't<br>find the HOW2R1 on the<br>network. What's wrong?Try plugging it into a different socket or directly<br>into the wall. Some UPS' do not seem to provide<br>enough power to turn on the HOW2R1 Also,<br>make sure you plugged the HOW2R1 into the port<br>labeled "Power + DATA OUT" on the Power over                                                                                                    | slow or breaks           | and try again.                                         |  |  |
| A stronger antenna or directional antenna may<br>be needed in place of the Source Antenna on<br>the Repeater.d. Try to reset the Outdoor Wireless-N Smart<br>Repeatere. Multiple users may be accessing the Internet<br>simultaneously. Attempt to download the file<br>at another time.I can't log onto web<br>management interface:<br>password is wrongB. Password is case-sensitive. Make sure the<br>'Caps Lock' light is not illuminated.<br>C. If you really forgot the password, do a hard reset.<br>You will have to use the software configuration tool<br>that came on the CD. You can also download this<br>from www.hawkingtech.com. Refer to section 3-8The date and time of all<br>event logs are wrongAdjust the internal clock of Outdoor Wireless-N<br>smart Repeater.I plugged my HOW2R1<br>into a surge protector<br>and when I scan, I can't<br>find the HOW2R1 on the<br>make sure you plugged the HOW2R1 into the port<br>network. What's wrong?                                                                                                    | frequently               | b. Source Internet connection is poor                  |  |  |
| be needed in place of the Source Antenna on<br>the Repeater.d. Try to reset the Outdoor Wireless-N Smart<br>Repeatere. Multiple users may be accessing the Internet<br>simultaneously. Attempt to download the file<br>at another time.f. Contact Hawking Tech SupportI can't log onto web<br>management interface:<br>password is wrongb. Password is case-sensitive. Make sure the<br>'Caps Lock' light is not illuminated.<br>c. If you really forgot the password, do a hard reset.<br>You will have to use the software configuration tool<br>that came on the CD. You can also download this<br>from www.hawkingtech.com. Refer to section 3-8The date and time of all<br>event logs are wrongAdjust the internal clock of Outdoor Wireless-N<br>Smart Repeater.I plugged my HOW2R1<br>into a surge protector<br>and when I scan, I can't<br>find the HOW2R1 on the<br>metwork. What's wrong?Try plugging it into a different socket or directly<br>into the wall. Some UPS' do not seem to provide<br>enough power to turn on the HOW2R1. Also,<br>make sure you plugged the HOW2R1 into the port<br>labeled "Power + DATA OUT" on the Power over                                                                                                    |                          | c. Connection to source wireless network is poor.      |  |  |
| the Repeater.d. Try to reset the Outdoor Wireless-N Smart<br>Repeatere. Multiple users may be accessing the Internet<br>simultaneously. Attempt to download the file<br>at another time.f. Contact Hawking Tech Supportl can't log onto web<br>management interface:<br>password is wronga. Make sure you're connecting to the correct IP<br>address of the Outdoor Wireless-N Smart<br>Repeater!b. Password is case-sensitive. Make sure the<br>'Caps Lock' light is not illuminated.<br>c. If you really forgot the password, do a hard reset.<br>You will have to use the software configuration tool<br>that came on the CD. You can also download this<br>from www.hawkingtech.com. Refer to section 3-8The date and time of all<br>event logs are wrongAdjust the internal clock of Outdoor Wireless-N<br>Smart Repeater.I plugged my HOW2R1<br>into a surge protector<br>and when I scan, I can't<br>find the HOW2R1 on the<br>network. What's wrong?Try plugging it into a different socket or directly<br>into the wall. Some UPS' do not seem to provide<br>enough power to turn on the HOW2R1. Also,<br>make sure you plugged the HOW2R1 into the port<br>labeled "Power + DATA OUT" on the Power over                                                                                                    |                          | A stronger antenna or directional antenna may          |  |  |
| d. Try to reset the Outdoor Wireless-N Smart<br>RepeaterRepeatere. Multiple users may be accessing the Internet<br>simultaneously. Attempt to download the file<br>at another time.I can't log onto web<br>management interface:<br>password is wronga. Make sure you're connecting to the correct IP<br>address of the Outdoor Wireless-N Smart<br>Repeater!b. Password is case-sensitive. Make sure the<br>'Caps Lock' light is not illuminated.<br>c. If you really forgot the password, do a hard reset.<br>You will have to use the software configuration tool<br>that came on the CD. You can also download this<br>from www.hawkingtech.com. Refer to section 3-8The date and time of all<br>event logs are wrongAdjust the internal clock of Outdoor Wireless-N<br>Smart Repeater.I plugged my HOW2R1<br>into a surge protector<br>and when I scan, I can'tTry plugging it into a different socket or directly<br>into the wall. Some UPS' do not seem to provide<br>enough power to turn on the HOW2R1. Also,<br>make sure you plugged the HOW2R1 into the port<br>labeled "Power + DATA OUT" on the Power over                                                                                                    |                          | be needed in place of the Source Antenna on            |  |  |
| Repeatere. Multiple users may be accessing the Internet<br>simultaneously. Attempt to download the file<br>at another time.<br>f. Contact Hawking Tech SupportI can't log onto web<br>management interface:<br>password is wronga. Make sure you're connecting to the correct IP<br>address of the Outdoor Wireless-N Smart<br>Repeater!<br>b. Password is case-sensitive. Make sure the<br>'Caps Lock' light is not illuminated.<br>c. If you really forgot the password, do a hard reset.<br>You will have to use the software configuration tool<br>that came on the CD. You can also download this<br>from www.hawkingtech.com. Refer to section 3-8The date and time of all<br>event logs are wrongAdjust the internal clock of Outdoor Wireless-N<br>Smart Repeater.I plugged my HOW2R1<br>into a surge protector<br>and when I scan, I can't<br>find the HOW2R1 on the<br>network. What's wrong?Try plugging it into a different socket or directly<br>into the wall. Some UPS' do not seem to provide<br>enough power to turn on the HOW2R1. Also,<br>make sure you plugged the HOW2R1 into the port<br>labeled "Power + DATA OUT" on the Power over                                                                                                    |                          | the Repeater.                                          |  |  |
| e. Multiple users may be accessing the Internet<br>simultaneously. Attempt to download the file<br>at another time.<br>f. Contact Hawking Tech SupportI can't log onto web<br>management interface:<br>password is wronga. Make sure you're connecting to the correct IP<br>address of the Outdoor Wireless-N Smart<br>Repeater!<br>b. Password is case-sensitive. Make sure the<br>'Caps Lock' light is not illuminated.<br>c. If you really forgot the password, do a hard reset.<br>You will have to use the software configuration tool<br>that came on the CD. You can also download this<br>from www.hawkingtech.com. Refer to section 3-8The date and time of all<br>event logs are wrongAdjust the internal clock of Outdoor Wireless-N<br>Smart Repeater.I plugged my HOW2R1<br>into a surge protector<br>and when I scan, I can't<br>find the HOW2R1 on the<br>network. What's wrong?Try plugging it into a different socket or directly<br>into the wall. Some UPS' do not seem to provide<br>enough power to turn on the HOW2R1. Also,<br>make sure you plugged the HOW2R1 into the port<br>labeled "Power + DATA OUT" on the Power over                                                                                                    |                          | d. Try to reset the Outdoor Wireless-N Smart           |  |  |
| simultaneously.Attempt to download the file<br>at another time.I can't log onto web<br>management interface:<br>password is wronga. Make sure you're connecting to the correct IP<br>address of the Outdoor Wireless-N Smart<br>Repeater!b. Password is case-sensitive.Make sure the<br>'Caps Lock' light is not illuminated.<br>c. If you really forgot the password, do a hard reset.<br>You will have to use the software configuration tool<br>that came on the CD. You can also download this<br>from www.hawkingtech.com.The date and time of all<br>event logs are wrongAdjust the internal clock of Outdoor Wireless-N<br>Smart Repeater.I plugged my HOW2R1<br>into a surge protector<br>and when I scan, I can't<br>find the HOW2R1 on the<br>network. What's wrong?Try plugging it into a different socket or directly<br>into the wall. Some UPS' do not seem to provide<br>enough power to turn on the HOW2R1 into the port<br>labeled "Power + DATA OUT" on the Power over                                                                                                    |                          | Repeater                                               |  |  |
| at another time.f. Contact Hawking Tech SupportI can't log onto weba. Make sure you're connecting to the correct IP<br>address of the Outdoor Wireless-N Smart<br>Repeater!password is wrongb. Password is case-sensitive. Make sure the<br>'Caps Lock' light is not illuminated.<br>c. If you really forgot the password, do a hard reset.<br>You will have to use the software configuration tool<br>that came on the CD. You can also download this<br>from www.hawkingtech.com. Refer to section 3-8The date and time of all<br>event logs are wrongAdjust the internal clock of Outdoor Wireless-N<br>smart Repeater.I plugged my HOW2R1<br>into a surge protector<br>and when I scan, I can't<br>find the HOW2R1 on the<br>network. What's wrong?Try plugging it into a different socket or directly<br>into the wall. Some UPS' do not seem to provide<br>enough power to turn on the HOW2R1. Also,<br>make sure you plugged the HOW2R1 into the port<br>labeled "Power + DATA OUT" on the Power over                                                                                                    |                          | e. Multiple users may be accessing the Internet        |  |  |
| f. Contact Hawking Tech SupportI can't log onto web<br>management interface:<br>password is wronga. Make sure you're connecting to the correct IP<br>address of the Outdoor Wireless-N Smart<br>Repeater!<br>b. Password is case-sensitive. Make sure the<br>'Caps Lock' light is not illuminated.<br>c. If you really forgot the password, do a hard reset.<br>You will have to use the software configuration tool<br>that came on the CD. You can also download this<br>from www.hawkingtech.com. Refer to section 3-8The date and time of all<br>event logs are wrongAdjust the internal clock of Outdoor Wireless-N<br>Smart Repeater.I plugged my HOW2R1<br>into a surge protector<br>and when I scan, I can't<br>find the HOW2R1 on the<br>network. What's wrong?Try plugging it into a different socket or directly<br>into the wall. Some UPS' do not seem to provide<br>enough power to turn on the HOW2R1 into the port<br>labeled "Power + DATA OUT" on the Power over                                                                                                    |                          | simultaneously. Attempt to download the file           |  |  |
| I can't log onto web<br>management interface:<br>password is wronga. Make sure you're connecting to the correct IP<br>address of the Outdoor Wireless-N Smart<br>Repeater!<br>b. Password is case-sensitive. Make sure the<br>'Caps Lock' light is not illuminated.<br>c. If you really forgot the password, do a hard reset.<br>You will have to use the software configuration tool<br>that came on the CD. You can also download this<br>from www.hawkingtech.com. Refer to section 3-8The date and time of all<br>event logs are wrongAdjust the internal clock of Outdoor Wireless-N<br>Smart Repeater.I plugged my HOW2R1<br>into a surge protector<br>and when I scan, I can't<br>find the HOW2R1 on the<br>network. What's wrong?Try plugging it into a different socket or directly<br>into the wall. Some UPS' do not seem to provide<br>enough power to turn on the HOW2R1 into the port<br>labeled "Power + DATA OUT" on the Power over                                                                                                    |                          | at another time.                                       |  |  |
| management interface:<br>password is wrongaddress of the Outdoor Wireless-N Smart<br>Repeater!b. Password is case-sensitive. Make sure the<br>'Caps Lock' light is not illuminated.<br>c. If you really forgot the password, do a hard reset.<br>You will have to use the software configuration tool<br>that came on the CD. You can also download this<br>from www.hawkingtech.com. Refer to section 3-8The date and time of all<br>event logs are wrongAdjust the internal clock of Outdoor Wireless-N<br>Smart Repeater.I plugged my HOW2R1<br>into a surge protector<br>and when I scan, I can't<br>find the HOW2R1 on the<br>network. What's wrong?Try plugging it into a different socket or directly<br>into the wall. Some UPS' do not seem to provide<br>enough power to turn on the HOW2R1 into the port<br>labeled "Power + DATA OUT" on the Power over                                                                                                    |                          | f. Contact Hawking Tech Support                        |  |  |
| DescriptionRepeater!password is wrongRepeater!b. Password is case-sensitive. Make sure the<br>'Caps Lock' light is not illuminated.<br>C. If you really forgot the password, do a hard reset.<br>You will have to use the software configuration tool<br>that came on the CD. You can also download this<br>from www.hawkingtech.com. Refer to section 3-8The date and time of all<br>event logs are wrongAdjust the internal clock of Outdoor Wireless-N<br>Smart Repeater.I plugged my HOW2R1<br>into a surge protector<br>and when I scan, I can't<br>find the HOW2R1 on the<br>network. What's wrong?Try plugging it into a different socket or directly<br>into the wall. Some UPS' do not seem to provide<br>enough power to turn on the HOW2R1 into the port<br>labeled "Power + DATA OUT" on the Power over                                                                                                    | I can't log onto web     | a. Make sure you're connecting to the correct IP       |  |  |
| <ul> <li>b. Password is case-sensitive. Make sure the<br/>'Caps Lock' light is not illuminated.</li> <li>c. If you really forgot the password, do a hard reset.<br/>You will have to use the software configuration tool<br/>that came on the CD. You can also download this<br/>from www.hawkingtech.com. Refer to section 3-8</li> <li>The date and time of all<br/>event logs are wrong</li> <li>I plugged my HOW2R1<br/>into a surge protector<br/>and when I scan, I can't<br/>find the HOW2R1 on the<br/>network. What's wrong?</li> <li>D. Password is case-sensitive. Make sure the<br/>'Caps Lock' light is not illuminated.</li> <li>C. If you really forgot the password, do a hard reset.<br/>You will have to use the software configuration tool<br/>that came on the CD. You can also download this<br/>from www.hawkingtech.com. Refer to section 3-8</li> <li>Adjust the internal clock of Outdoor Wireless-N<br/>Smart Repeater.</li> <li>Try plugging it into a different socket or directly<br/>into the wall. Some UPS' do not seem to provide<br/>enough power to turn on the HOW2R1. Also,<br/>make sure you plugged the HOW2R1 into the port<br/>labeled "Power + DATA OUT" on the Power over</li> </ul>                                                                                                    | management interface:    | address of the Outdoor Wireless-N Smart                |  |  |
| 'Caps Lock' light is not illuminated.c. If you really forgot the password, do a hard reset.<br>You will have to use the software configuration tool<br>that came on the CD. You can also download this<br>from www.hawkingtech.com. Refer to section 3-8The date and time of all<br>event logs are wrongAdjust the internal clock of Outdoor Wireless-N<br>Smart Repeater.I plugged my HOW2R1<br>into a surge protector<br>and when I scan, I can't<br>find the HOW2R1 on the<br>network. What's wrong?Try plugging it into a different socket or directly<br>into the wall. Some UPS' do not seem to provide<br>enough power to turn on the HOW2R1. Also,<br>make sure you plugged the HOW2R1 into the port<br>labeled "Power + DATA OUT" on the Power over                                                                                                    | password is wrong        | Repeater!                                              |  |  |
| c. If you really forgot the password, do a hard reset.<br>You will have to use the software configuration tool<br>that came on the CD. You can also download this<br>from www.hawkingtech.com. Refer to section 3-8The date and time of all<br>event logs are wrongAdjust the internal clock of Outdoor Wireless-N<br>Smart Repeater.I plugged my HOW2R1<br>into a surge protector<br>and when I scan, I can't<br>find the HOW2R1 on the<br>network. What's wrong?Try plugging it into a different socket or directly<br>into the wall. Some UPS' do not seem to provide<br>enough power to turn on the HOW2R1. Also,<br>make sure you plugged the HOW2R1 into the port<br>labeled "Power + DATA OUT" on the Power over                                                                                                    |                          | b. Password is case-sensitive. Make sure the           |  |  |
| You will have to use the software configuration tool<br>that came on the CD. You can also download this<br>from www.hawkingtech.com. Refer to section 3-8The date and time of all<br>event logs are wrongAdjust the internal clock of Outdoor Wireless-N<br>Smart Repeater.I plugged my HOW2R1<br>into a surge protector<br>and when I scan, I can't<br>find the HOW2R1 on the<br>network. What's wrong?Try plugging it into a different socket or directly<br>into the wall. Some UPS' do not seem to provide<br>enough power to turn on the HOW2R1. Also,<br>make sure you plugged the HOW2R1 into the port<br>labeled "Power + DATA OUT" on the Power over                                                                                                    |                          | 'Caps Lock' light is not illuminated.                  |  |  |
| that came on the CD. You can also download this<br>from www.hawkingtech.com. Refer to section 3-8The date and time of all<br>event logs are wrongAdjust the internal clock of Outdoor Wireless-N<br>Smart Repeater.I plugged my HOW2R1<br>into a surge protector<br>and when I scan, I can't<br>find the HOW2R1 on the<br>network. What's wrong?Try plugging it into a different socket or directly<br>into the wall. Some UPS' do not seem to provide<br>enough power to turn on the HOW2R1. Also,<br>make sure you plugged the HOW2R1 into the port<br>labeled "Power + DATA OUT" on the Power over                                                                                                    |                          | c. If you really forgot the password, do a hard reset. |  |  |
| from www.hawkingtech.com.Refer to section 3-8The date and time of all<br>event logs are wrongAdjust the internal clock of Outdoor Wireless-N<br>Smart Repeater.I plugged my HOW2R1<br>into a surge protector<br>and when I scan, I can't<br>find the HOW2R1 on the<br>network. What's wrong?Try plugging it into a different socket or directly<br>into the wall. Some UPS' do not seem to provide<br>enough power to turn on the HOW2R1. Also,<br>make sure you plugged the HOW2R1 into the port<br>labeled "Power + DATA OUT" on the Power over                                                                                                    |                          | You will have to use the software configuration tool   |  |  |
| The date and time of all<br>event logs are wrongAdjust the internal clock of Outdoor Wireless-N<br>Smart Repeater.I plugged my HOW2R1<br>into a surge protector<br>and when I scan, I can't<br>find the HOW2R1 on the<br>network. What's wrong?Try plugging it into a different socket or directly<br>into the wall. Some UPS' do not seem to provide<br>enough power to turn on the HOW2R1. Also,<br>make sure you plugged the HOW2R1 into the port<br>labeled "Power + DATA OUT" on the Power over                                                                                                    |                          | that came on the CD. You can also download this        |  |  |
| event logs are wrongSmart Repeater.I plugged my HOW2R1Try plugging it into a different socket or directlyinto a surge protectorinto the wall. Some UPS' do not seem to provideand when I scan, I can'tenough power to turn on the HOW2R1. Also,find the HOW2R1 on themake sure you plugged the HOW2R1 into the portnetwork. What's wrong?labeled "Power + DATA OUT" on the Power over                                                                                                    |                          | from <u>www.hawkingtech.com</u> . Refer to section 3-8 |  |  |
| I plugged my HOW2R1Try plugging it into a different socket or directlyinto a surge protectorinto the wall. Some UPS' do not seem to provideand when I scan, I can'tenough power to turn on the HOW2R1. Also,find the HOW2R1 on themake sure you plugged the HOW2R1 into the portnetwork. What's wrong?labeled "Power + DATA OUT" on the Power over                                                                                                    | The date and time of all | Adjust the internal clock of Outdoor Wireless-N        |  |  |
| into a surge protector<br>and when I scan, I can't<br>find the HOW2R1 on the<br>network. What's wrong?into the wall. Some UPS' do not seem to provide<br>enough power to turn on the HOW2R1. Also,<br>make sure you plugged the HOW2R1 into the port<br>labeled "Power + DATA OUT" on the Power over                                                                                                    | event logs are wrong     | Smart Repeater.                                        |  |  |
| and when I scan, I can'tenough power to turn on the HOW2R1. Also,find the HOW2R1 on themake sure you plugged the HOW2R1 into the portnetwork. What's wrong?labeled "Power + DATA OUT" on the Power over                                                                                                    | I plugged my HOW2R1      | Try plugging it into a different socket or directly    |  |  |
| find the HOW2R1 on the<br>network. What's wrong?make sure you plugged the HOW2R1 into the port<br>labeled "Power + DATA OUT" on the Power over                                                                                                    | into a surge protector   | into the wall. Some UPS' do not seem to provide        |  |  |
| network. What's wrong? labeled "Power + DATA OUT" on the Power over                                                                                                    | and when I scan, I can't | enough power to turn on the HOW2R1. Also,              |  |  |
|                                                                                                    | find the HOW2R1 on the   | make sure you plugged the HOW2R1 into the port         |  |  |
| Ethernet (PoE) injector.                                                                                                    | network. What's wrong?   | labeled "Power + DATA OUT" on the Power over           |  |  |
|                                                                                                    |                          | Ethernet (PoE) injector.                               |  |  |

## 4-3 Glossary

**Default Gateway (Outdoor Wireless-N Smart Repeater):** Every non-Outdoor Wireless-N Smart Repeater IP device needs to configure a default gateway's IP address. When the device sends out an IP packet, if the destination is not on the same network, the device has to send the packet to its default gateway, which will then send it out towards the destination.

**DHCP:** Dynamic Host Configuration Protocol. This protocol automatically gives every computer on your home network an IP address.

**DNS Server IP Address:** DNS stands for Domain Name System, which allows Internet servers to have a domain name (such as www.BroadbandSmart Repeater.com) and one or more IP addresses (such as 192.34.45.8). A DNS server keeps a database of Internet servers and their respective domain names and IP addresses, so that when a domain name is requested (as in typing "Broadbandrouter.com" into your Internet browser), the user is sent to the proper IP address. The DNS server IP address used by the computers on your home network is the location of the DNS server your ISP has assigned to you.

**DSL Modem:** DSL stands for Digital Subscriber Line. A DSL modem uses your existing phone lines to transmit data at high speeds.

**Ethernet:** A standard for computer networks. Ethernet networks are connected by special cables and hubs, and move data around at up to 10/100 million bits per second (Mbps).

**Idle Timeout:** Idle Timeout is designed so that after there is no traffic to the Internet for a pre-configured amount of time, the connection will automatically be disconnected.

**IP Address and Network (Subnet) Mask:** IP stands for Internet Protocol. An IP address consists of a series of four numbers separated by periods, which identifies a single, unique Internet computer host in an IP network. Example: 192.168.1.2. It consists of 2 portions: the IP network address, and the host identifier.

A network mask is also a 32-bit binary pattern, and consists of consecutive leading 1's followed by consecutive trailing 0's, such as

11111111.111111111111111.00000000. Therefore sometimes a network mask can also be described simply as "x" number of leading 1's.

When both are represented side by side in their binary forms, all bits in the IP address that correspond to 1's in the network mask become part of the IP network address, and the remaining bits correspond to the host ID.

For example, if the IP address for a device is, in its binary form, <u>11011001.10110000.1001</u>0000.00000111, and if its network mask is,

111111111111111111110000.00000000

It means the device's network address is

11011001.10110000.10010000.00000000, and its host ID is,

**ISP Gateway Address:** (see ISP for definition). The ISP Gateway Address is an IP address for the Internet Outdoor Wireless-N Smart Repeater located at the ISP's office.

**ISP:** Internet Service Provider. An ISP is a business that provides connectivity to the Internet for individuals and other businesses or organizations.

**LAN:** Local Area Network. A LAN is a group of computers and devices connected together in a relatively small area (such as a house or an office). Your home network is considered a LAN.

**WLAN:** Wireless Local Area Network. A WLAN is a group of computers and devices connected together in a relatively small area (such as a house or an office) wirelessly. Your wireless home network is considered a WLAN.

**MAC Address:** MAC stands for Media Access Control. A MAC address is the hardware address of a device connected to a network. The MAC address is a

unique identifier for a device with an Ethernet interface. It is comprised of two parts: 3 bytes of data that corresponds to the Manufacturer ID (unique for each manufacturer), plus 3 bytes that are often used as the product's serial number.

**NAT:** Network Address Translation. This process allows all of the computers on your home network to use one IP address. Using the broadband Outdoor Wireless-N Smart Repeater's NAT capability, you can access the Internet from any computer on your home network without having to purchase more IP addresses from your ISP.

**Port:** Network Clients (LAN PC) uses port numbers to distinguish one network application/protocol over another. Below is a list of common applications and protocol/port numbers:

| Application | Protocol | Port Number |
|-------------|----------|-------------|
| Telnet      | ТСР      | 23          |
| FTP         | ТСР      | 21          |
| SMTP        | ТСР      | 25          |
| POP3        | ТСР      | 110         |
| H.323       | ТСР      | 1720        |
| SNMP        | UCP      | 161         |
| SNMP Trap   | UDP      | 162         |
| HTTP        | ТСР      | 80          |
| PPTP        | ТСР      | 1723        |
| PC Anywhere | ТСР      | 5631        |
| PC Anywhere | UDP      | 5632        |

**Protocol:** A protocol is a set of rules for interaction agreed upon between multiple parties so that when they interface with each other based on such a protocol, the interpretation of their behavior is well defined and can be made objectively, without confusion or misunderstanding.

**Outdoor Wireless-N Smart Repeater:** An Outdoor Wireless-N Smart Repeater is an intelligent network device that forwards packets between different networks based on network layer address information such as IP addresses. It provides modem access with any wireless 802.11b/g/n network and redistributes the signal via Ethernet or wireless Ethernet with full router capabilities.

**Subnet Mask:** A subnet mask, which may be a part of the TCP/IP information provided by your ISP, is a set of four numbers (e.g. 255.255.255.0) configured like an IP address. It is used to create IP address numbers used only within a particular network (as opposed to valid IP address numbers recognized by the Internet, which must be assigned by InterNIC).

**TCP/IP, UDP:** Transmission Control Protocol/Internet Protocol (TCP/IP) and Unreliable Datagram Protocol (UDP). TCP/IP is the standard protocol for data transmission over the Internet. Both TCP and UDP are transport layer protocol. TCP performs proper error detection and error recovery, and thus is reliable. UDP on the other hand is not reliable. They both run on top of the IP (Internet Protocol), a network layer protocol.

**WAN:** Wide Area Network. A network that connects computers located in geographically separate areas (e.g. different buildings, cities, countries). The Internet is a wide area network.

**Source Wireless Network:** A wireless network that is used to connect to the Internet. This network can be from another connection with a wireless router and a broadband modem. The Outdoor Wireless-N Smart Repeater uses the Source Wireless Network to establish a connection to share the Internet connection locally. The Source Wireless Network may be a local coffee shop Wi-Fi hot spot or another home or office with a WLAN (with Internet access).

**Web-based management Graphical User Interface (GUI):** Many devices support a graphical user interface that is based on the web browser. This means the user can use the familiar Netscape or Microsoft Internet Explorer to Control/configure or monitor the device being managed.